# <span id="page-0-0"></span>**Fujitsu Network Si-R**  Si-R brinシリーズ

# Si-R90brin ご利用にあたって

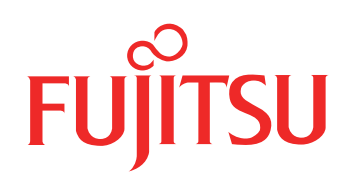

# <span id="page-1-0"></span>はじめに

このたびは、本装置をお買い上げいただき、まことにありがとうございます。 インターネットやLANをさらに活用するために、本装置をご利用ください。

> 2014 年 3月初版 2016 年12月第2版 2023 年 5月第3版

本ドキュメントには「外国為替及び外国貿易管理法」に基づく特定技術が含まれています。 従って本ドキュメントを輸出または非居住者に提供するとき、同法に基づく許可が必要となります。 Microsoft Corporationのガイドラインに従って画面写真を使用しています。 Copyright Fujitsu Limited 2014-2023

# 目次

٠

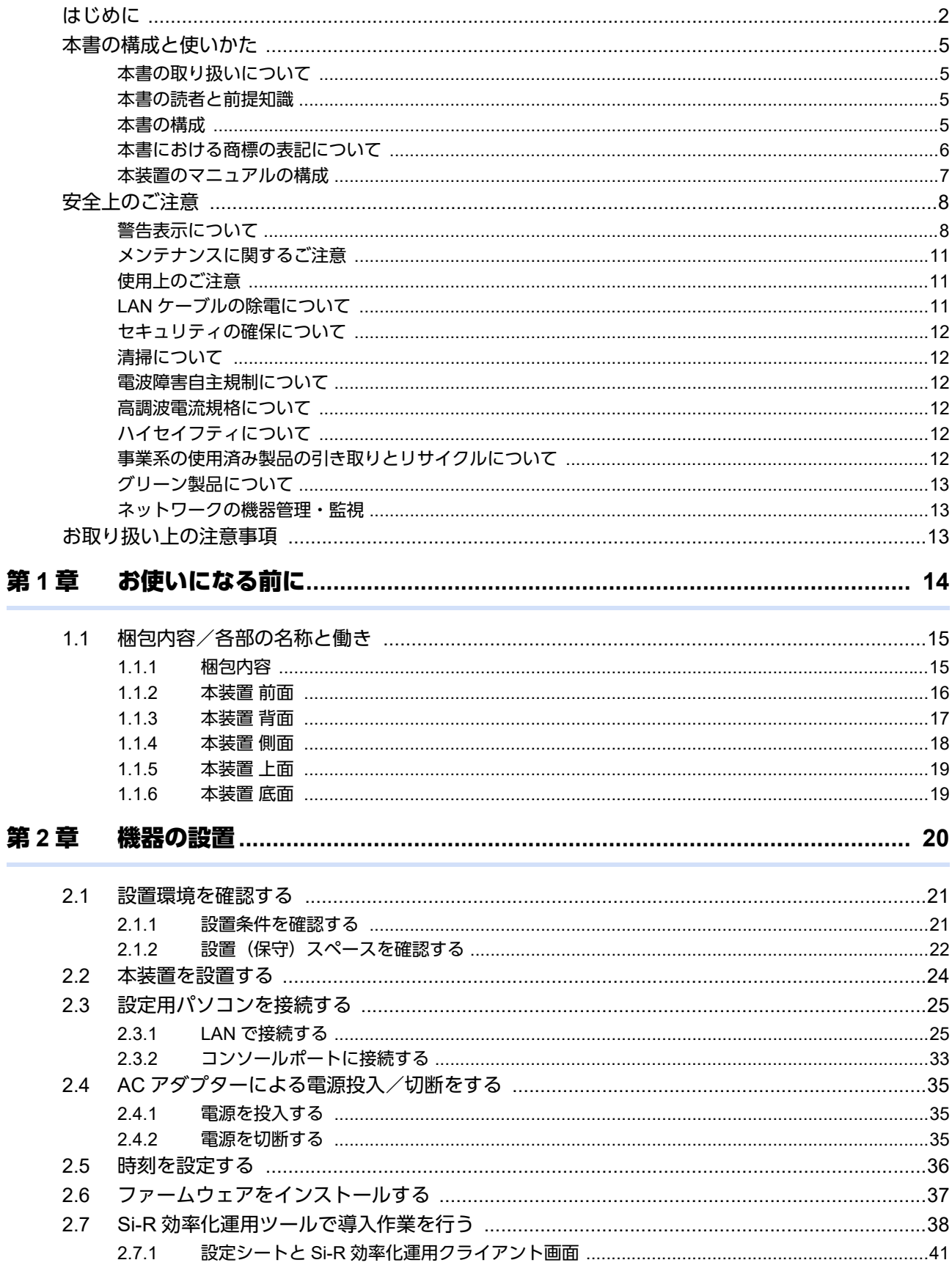

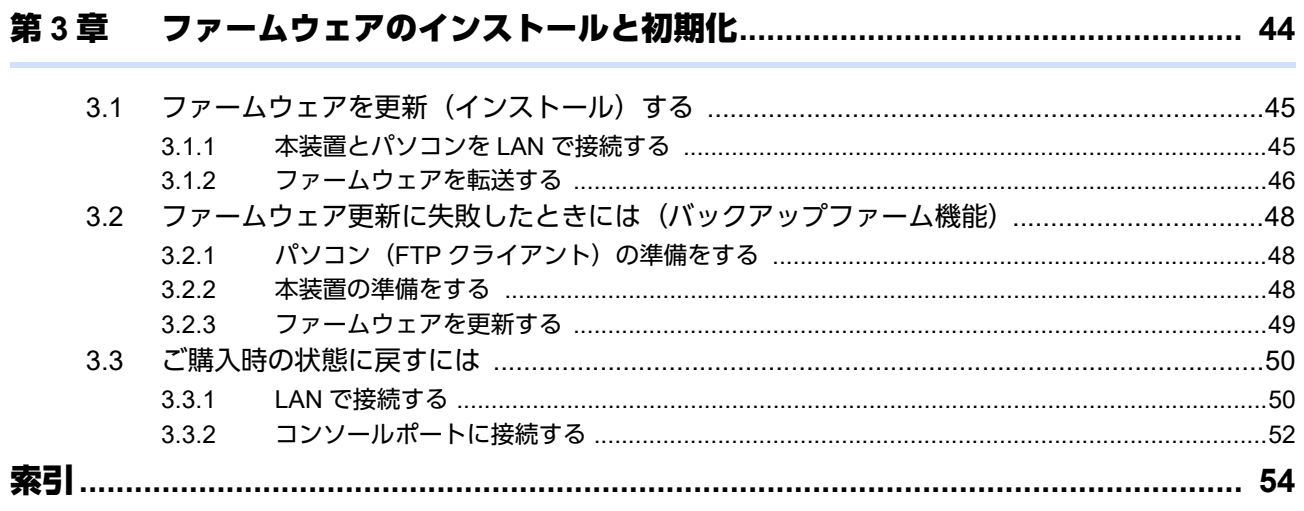

# <span id="page-4-0"></span>本書の構成と使いかた

本書では、本装置をお使いになる前に知っておいていただきたいことを説明しています。 また、CD-ROMの中のREADMEファイルには大切な情報が記載されていますので、併せてお読みください。

### <span id="page-4-1"></span>本書の取り扱いについて

本書には、本装置を安全に使用していただくための重要な情報が記載されています。

本装置を使用する前に本書を熟読してください。特に本書に記載されている「安全上のご注意」をよく読み、理 解されたうえで本装置を使用してください。また、本書は本装置の使用中、いつでも参照できるように大切に保 管してください。

お客様の生命、身体、財産に被害をおよぼすことなく弊社製品を安全に使っていただくために細心の注意を払っ ています。本装置を使用する際には、本書の説明に従ってください。

### <span id="page-4-2"></span>本書の読者と前提知識

本書は、ネットワーク管理を行っている方を対象に記述しています。 本書を利用するにあたって、ネットワークおよびインターネットに関する基本的な知識が必要です。

### <span id="page-4-3"></span>本書の構成

以下に、本書の構成と各章の内容を示します。

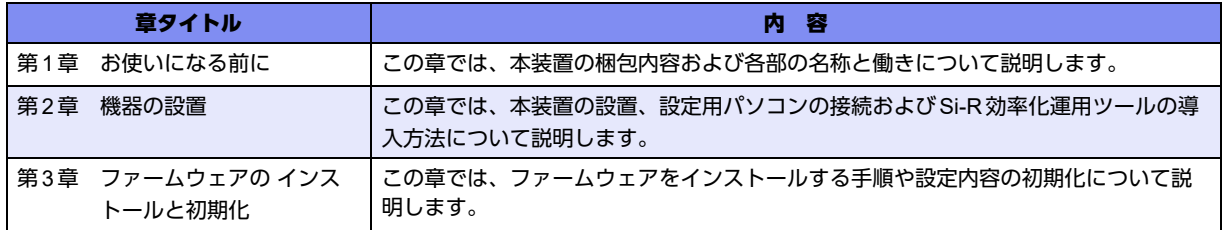

### マークについて

本書で使用しているマーク類は、以下のような内容を表しています。

えべとント 本装置をお使いになる際に、役に立つ知識をコラム形式で説明しています。

こんな事に気をつけて 本装置をご使用になる際に、注意していただきたいことを説明しています。

扁豆 操作手順で説明しているもののほかに、補足情報を説明しています。

■参照 操作方法など関連事項を説明している箇所を示します。

製造物責任法(PL)関連の警告事項を表しています。本装置をお使いの際は必ず守ってく ⚠警告 ださい。

製造物責任法(PL)関連の注意事項を表しています。本装置をお使いの際は必ず守ってく ⚠注意 ださい。

## <span id="page-5-0"></span>本書における商標の表記について

Microsoft、Windows、Windows NT、Windows ServerおよびWindows Vistaは、米国Microsoft Corporationの米国お よびその他の国における登録商標です。

AdobeおよびReaderは、Adobe Systems Incorporated(アドビシステムズ社)の米国ならびに他の国における商標 または登録商標です。

本書に記載されているその他の会社名および製品名は、各社の商標または登録商標です。

### 製品名の略称について

本書で使用している製品名は、以下のように略して表記します。

なお、本文中では®を省略しています。

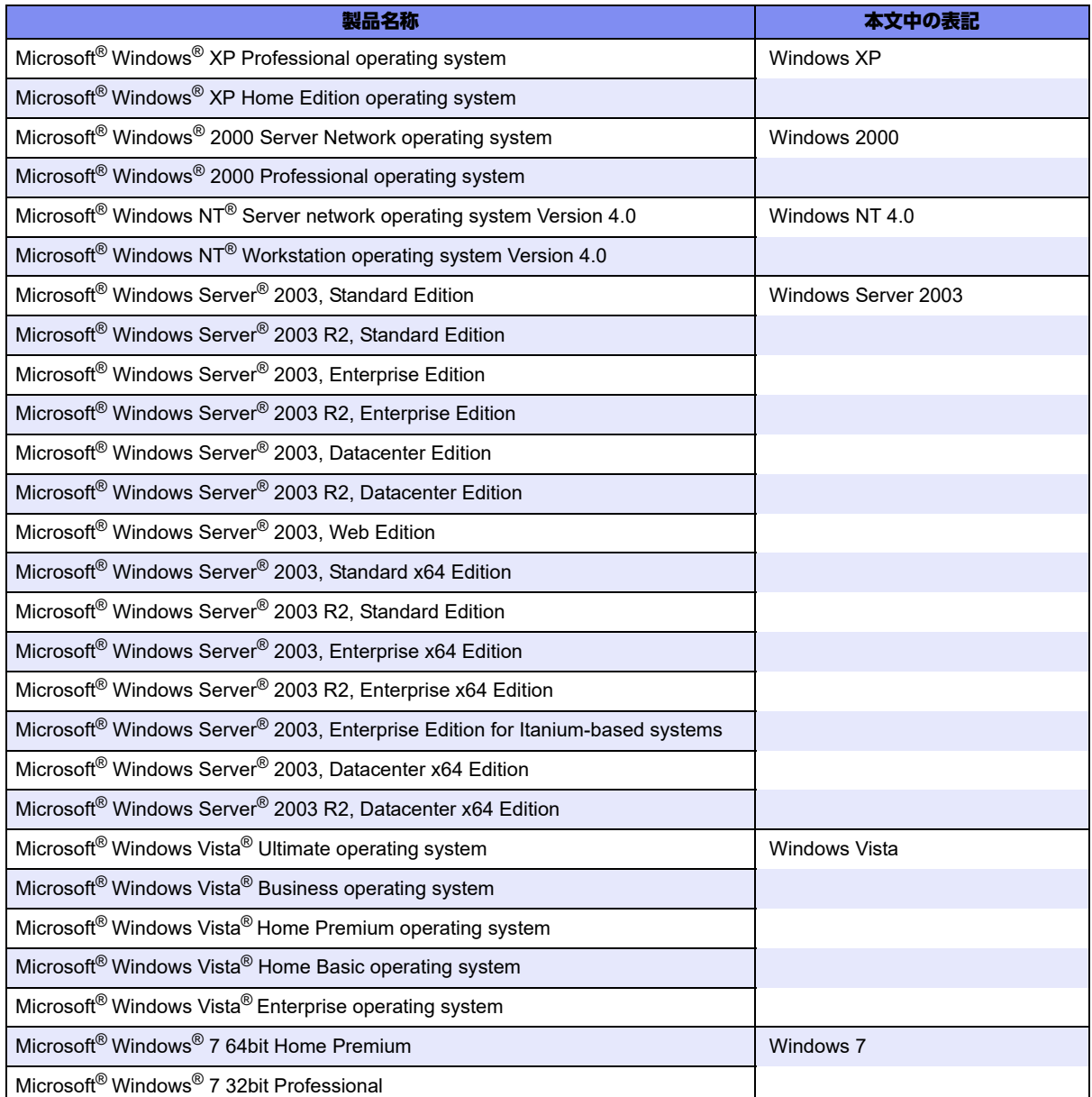

# <span id="page-6-0"></span>本装置のマニュアルの構成

<span id="page-6-1"></span>本装置の取扱説明書は、以下のとおり構成されています。使用する目的に応じて、お使いください。

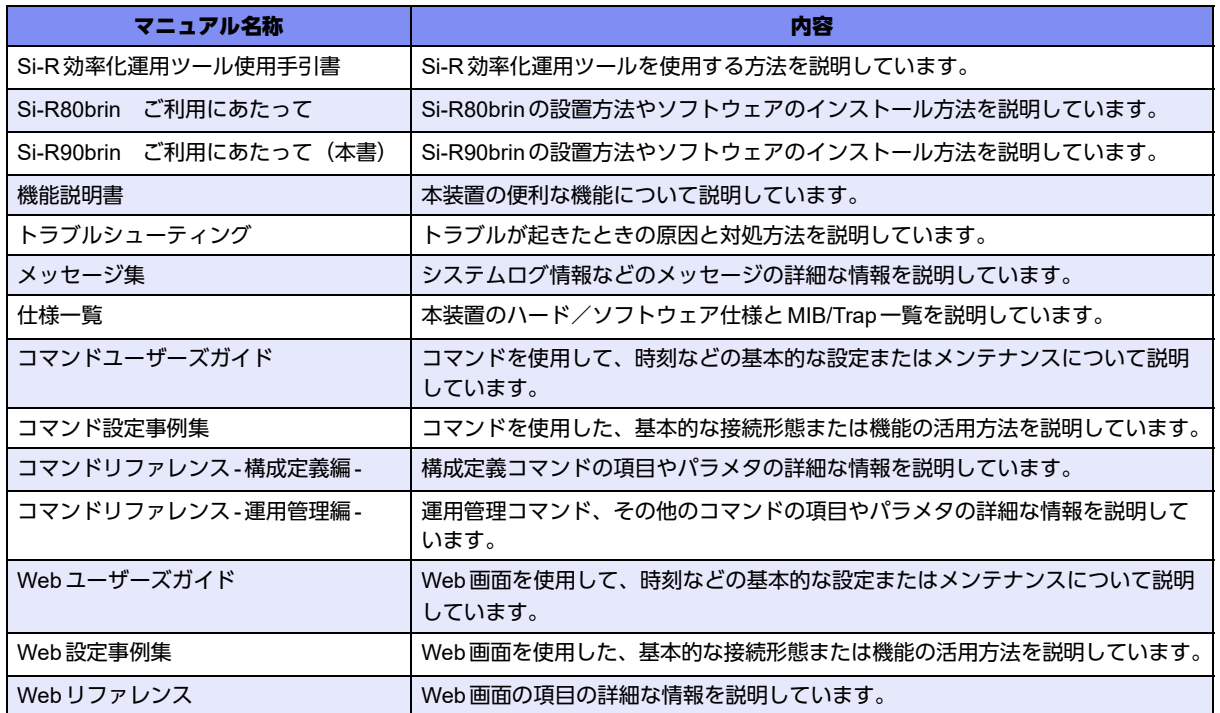

# <span id="page-7-2"></span><span id="page-7-0"></span>安全上のご注意

## <span id="page-7-1"></span>警告表示について

本書では、人身への危害や財産を未然に防ぎ、本装置を安全に使用いただくために守っていただきたい事項を表 示しています。以下の表示と記号の意味、内容をよくご理解のうえ、本書をお読みください。

△警告

正しく使用しない場合、死亡や重傷など、人体への重大な障害をもたらすおそれがあること を示します。

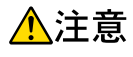

正しく使用しない場合、軽傷または中程度の傷害を負うおそれがあることを示します。 また、本装置や本装置に接続している機器に損害を与えるおそれがあることを示します。

危害や損害の内容を示すために、以下の記号を使用しています。

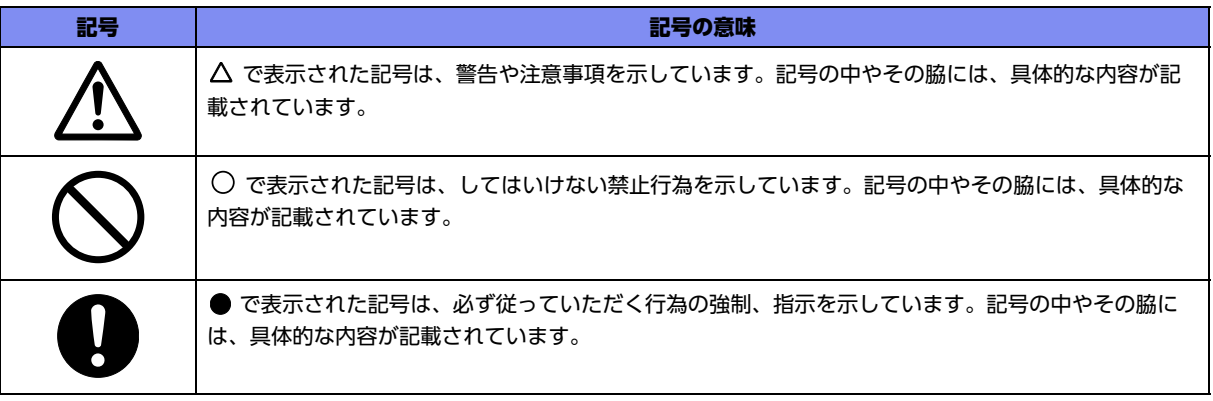

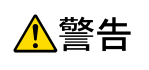

本装置を安全にお使いいただくために、必ずお守りください。正しく使用しない場合、死亡や重傷 など、人体への重大な障害をもたらすおそれがあることを示します。

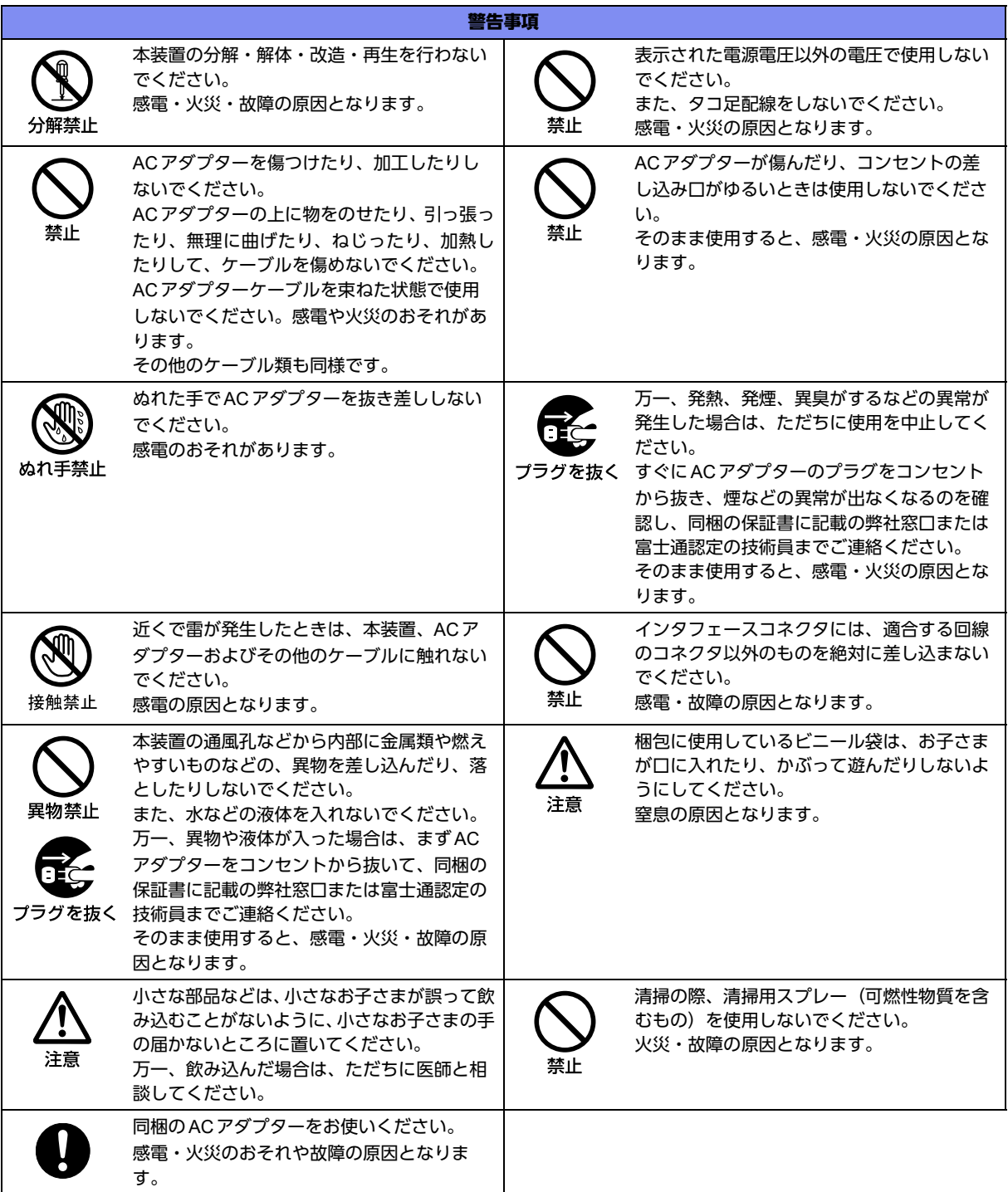

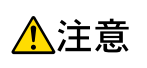

正しく使用しない場合、軽傷または中程度の傷害を負うおそれがあることを示します。 また、本装置や本装置に接続している機器に損害を与えるおそれがあることを示します。

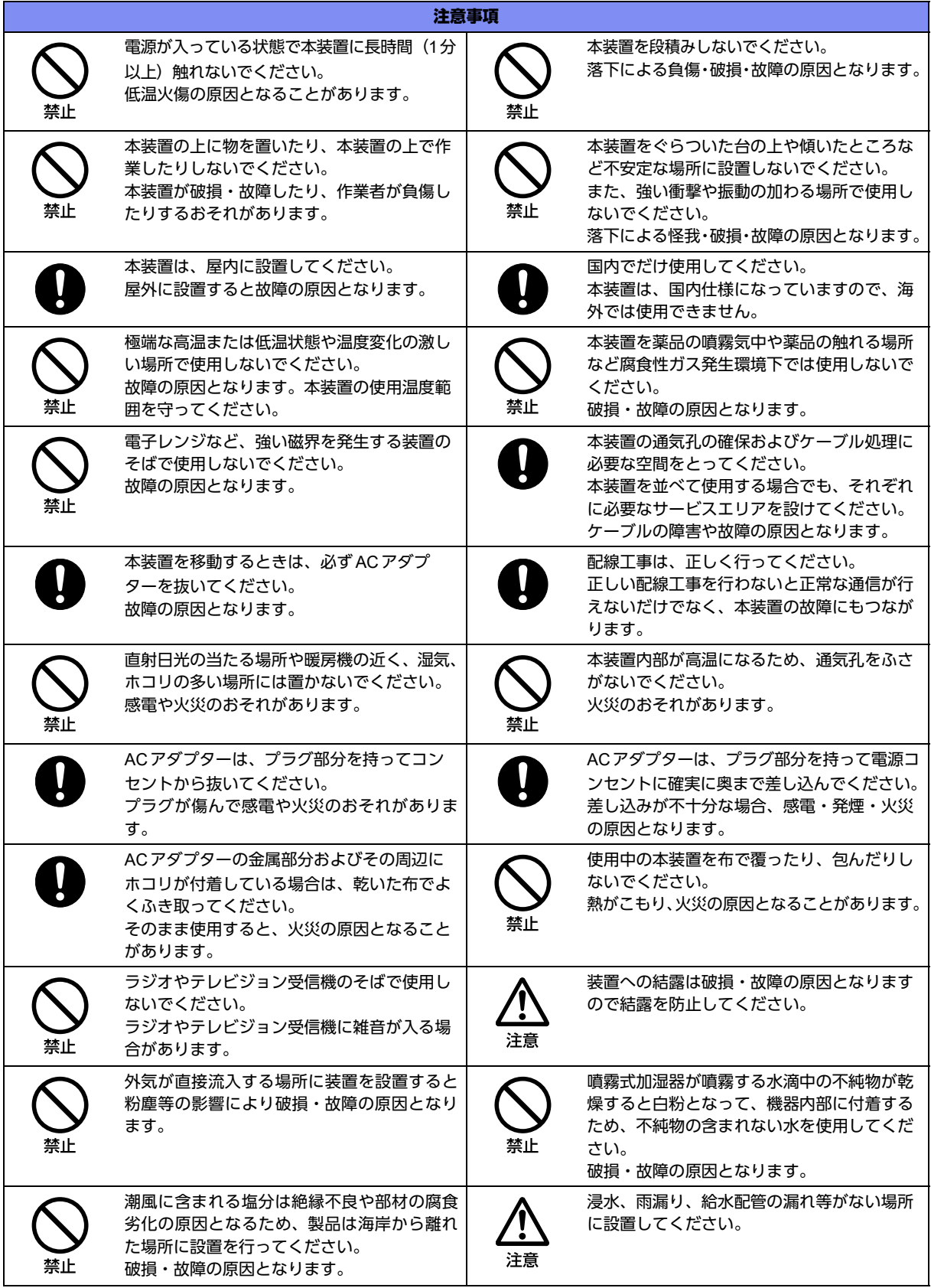

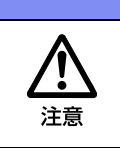

粉末消火剤や泡消火材は、機器や媒体を汚損 するリスクがあるため、使用する消火剤は、機 器影響の少ない消火剤等の使用を推奨いたし ます。

注意

注意事項

鼠の侵入による信号ケーブルや電源ケーブル のかじりによる誤動作、断線、漏電、絶縁不 良を防止するため、侵入するような隙間や穴 を塞いでください。

## <span id="page-10-0"></span>メンテナンスに関するご注意

- 決してご自身では修理を行わないでください。故障の際は、同梱の保証書に記載の弊社窓口または富士通認 定の技術員までご連絡ください。
- 本装置をご自身で分解したり改造したりしないでください。本装置の内部には、高電圧の部分および高温の 部分があり危険です。

## <span id="page-10-1"></span>使用上のご注意

- 本製品を安定した状態でご使用になれる期間は5年が目安です。これは使用環境温度が25℃、湿度15~ 85%(RH)を想定した数値です。
- 本製品として提供される取扱説明書、装置本体およびファームウェアは、お客様の責任においてご使用くだ さい。
- 本製品の使用によって発生する損失やデータの損失については、弊社では一切責任を負いかねます。また、 本製品の障害の保証範囲はいかなる場合も、本製品の代金としてお支払いいただいた金額を超えることはあ りません。あらかじめご了承ください。
- 本製品にて提供されるファームウェアおよび本製品用として弊社より提供される更新用ファームウェアを、 本製品に組み込んで使用する以外の方法で使用すること、また、改変や分解を行うことは一切許可しており ません。
- コンソールポートには、指定のコンソールケーブル以外は接続しないでください。コネクタ形状(RJ-45、8 ピンモジュラーコネクタ)が同じISDNやLANなどの異なったインタフェースケーブルを誤接続すると故障 の原因となります。

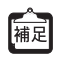

ー。<br>|補足||本製品には、コンソールケーブルは同梱されていません。 ケーブルについては、以下の富士通ホームページをご覧ください。 URL : <http://www.fujitsu.com/jp/products/network/router/manual/cable3.html>

## <span id="page-10-3"></span><span id="page-10-2"></span>**LAN**ケーブルの除電について

ツイストペアケーブルは、ご使用の環境などによって、静電気が帯電することがあります。静電気が帯電したツ イストペアケーブルをそのまま機器に接続すると、機器または機器の接続ポートが誤動作したり、壊れたりする ことがあります。

機器に接続する直前に静電気除去ツールなどをご使用いただき、ツイストペアケーブルに帯電している静電気を アース線などに放電して接続してください。

また、静電気を放電したあと、接続しないまま長時間放置すると、放電効果が失われますのでご注意ください。

## <span id="page-11-0"></span>セキュリティの確保について

パスワードを設定しない場合、ネットワーク上のだれからでも本装置の設定を行うことができます。セキュリ ティの面からは非常に危険なため、パスワードは必ず設定してください。また、設定したパスワードは定期的に 変更するようにしてください。

コマンドラインインタフェースまたはWebブラウザを操作して、本装置の設定・運用を行う設定用パソコンは、 本装置にアクセスができるネットワーク上のどこに配置してもご利用いただけますが、セキュリティの面から外 部からのアクセスができない運用管理専用に敷設されたネットワーク上に配置してください。

このような運用管理専用ネットワークがない場合は、本装置にアクセスできるパソコンを制限するなどのセキュ リティ対策を行ってください。

マニュアル「コマンドユーザーズガイド」 ● 参照 マニュアル「コマンド設定事例集」 マニュアル「Webユーザーズガイド」

### <span id="page-11-1"></span>清掃について

本装置を清掃する場合、布に水(または水で薄めた中性洗剤)を含ませ、固く絞ってからふいてください。 ふき取りのときに、本装置のスイッチ類やすきまなどに、水が入らないように十分にご注意ください。

### <span id="page-11-2"></span>電波障害自主規制について

この装置は、情報処理装置等電波障害自主規制協議会(VCCI)の基準に基づくクラスB情報技術装置です。こ の装置は、家庭環境で使用することを目的としていますが、この装置がラジオやテレビジョン受信機に近接して 使用されると、受信障害を引き起こすことがあります。 取扱説明書に従って正しい取り扱いをしてください。

### <span id="page-11-3"></span>高調波電流規格について

本製品は、高調波電流規格 JIS C 61000-3-2 適合品です。

## <span id="page-11-4"></span>ハイセイフティについて

本製品は、一般事務用、パーソナル用、家庭用、通常の産業用等の一般的用途を想定して設計・製造されている ものであり、原子力施設における核反応制御、航空機自動飛行制御、航空交通管制、大量輸送システムにおける 運行制御、生命維持のための医療用機器、兵器システムにおけるミサイル発射制御など、極めて高度な安全性が 要求され、仮に当該安全性が確保されない場合、直接生命・身体に対する重大な危険性を伴う用途(以下「ハイ セイフティ用途」という)に使用されるよう設計・製造されたものではありません。

お客様は、当該ハイセイフティ用途に要する安全性を確保する措置を施すことなく、本製品を使用しないでくだ さい。ハイセイフティ用途に使用される場合は、弊社の担当営業までご相談ください。

### <span id="page-11-5"></span>事業系の使用済み製品の引き取りとリサイクルについて

法人のお客様から排出される弊社製品は「事業系IT製品リサイクルサービス」(有料)にて回収、リサイクルし、 資源の有効利用に取り組んでいます。

本製品の廃棄については、以下の富士通ホームページをご覧ください。

URL : <https://www.fujitsu.com/jp/services/infrastructure/maintenance/lcm/service-phase4/recycle/>

## <span id="page-12-0"></span>グリーン製品について

弊社の厳しい環境評価基準をクリアした地球に優しい、環境への負荷の少ない「グリーン製品」です。

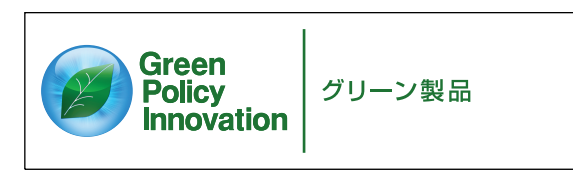

•主な特長 -小型/省資源化 -節電機能保有 -再資源化率が高い

このマークは富士通株式会社のグリーン製品の評価基準に適合したグリーン製品に表示しています。 富士通の環境についての取り組みの詳細は、以下の富士通ホームページをご覧ください。 URL :<https://www.fujitsu.com/jp/about/environment/>

## <span id="page-12-1"></span>ネットワークの機器管理・監視

本製品のネットワーク機器監視/管理を行う場合は、機器の構成情報把握・インタフェース状態検出・障害管理・ 統計(性能/障害)管理・Trap/Syslog管理が行える、Systemwalker Network Assistがご使用いただけます。 本機器の機器ビューを含む詳細監視を、任意端末からWeb監視・管理ができます。

なお、Systemwalker Network Assistの詳細につきましては、以下の富士通ホームページをご覧ください。

URL :<https://www.fujitsu.com/jp/products/software/middleware/business-middleware/systemwalker/products/net-assist/>

# <span id="page-12-2"></span>お取り扱い上の注意事項

本装置を取り扱う際に、以下の点に注意してください。

- 本装置の構成定義情報は、設定完了後にお客様自身で管理・保管してください。 万一、故障発生時に弊社で復旧作業を行う場合は、弊社技術員がお客様で管理・保管していただいている構 成定義情報を使用させていただきます。 この構成定義情報をお客様からご提供いただけない場合は、復旧までに長時間かかる場合があります。 構成定義情報は、適宜バックアップを取り、最新状態のものを管理・保管してください。
- 本装置は、雷や静電気などに対する保護回路を内蔵しています。そのため、雷や静電気などが装置内に入る と、一部機能が使用できなくなることがあります。 この場合、装置の電源を再投入することで正常な状態に復旧します。なお、電源を再投入しても一部機能が 使用できない、または、電源が入らない場合は、「保護回路で保護しきれない状態となり装置が破壊された」 と考えられます。このような場合は、同梱の保証書に記載の弊社窓口または富士通認定の技術員にご確認く ださい。
- ファームウェアの更新中は、絶対に電源の切断またはリセットを行わないでください。更新中に電源を切断 またはリセットした場合は、装置が起動しなくなります。
- 本製品に関する取扱説明書は、同梱のCD-ROMにPDF形式で収録されています。ご覧になる場合は、PDF 閲覧ソフトAdobe Readerが必要になります。

<span id="page-13-2"></span><span id="page-13-0"></span>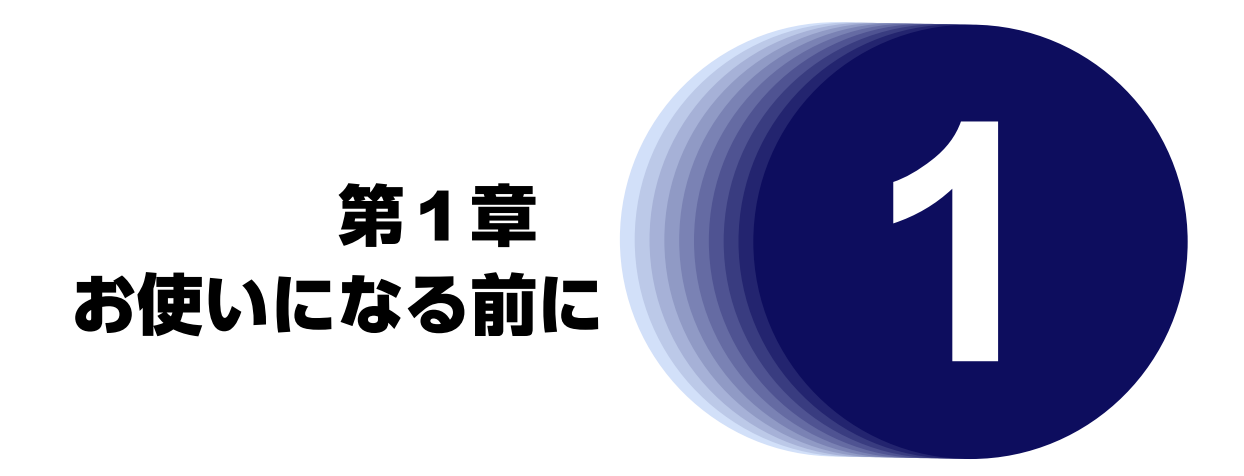

<span id="page-13-1"></span>この章では、本装置の梱包内容および各部の名称と働きについて説明します。

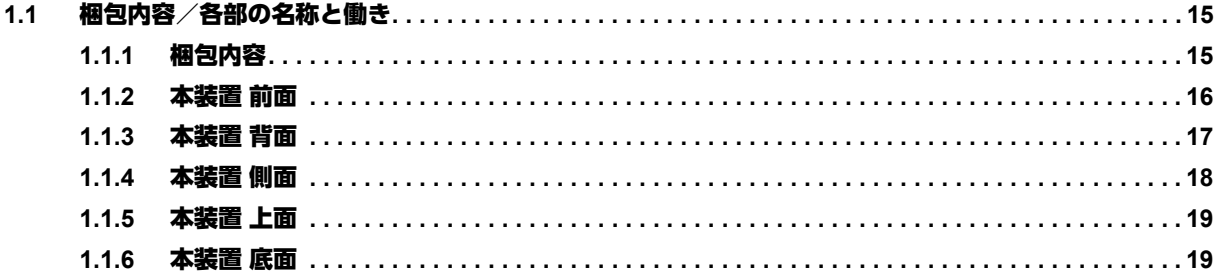

# <span id="page-14-3"></span><span id="page-14-0"></span>1.1 梱包内容/各部の名称と働き

<span id="page-14-2"></span>本装置をお使いになる前に、梱包内容を確認してください。

## <span id="page-14-1"></span>**1.1.1** 梱包内容

本製品には、それぞれ以下のものが同梱されています。すべてそろっていることを確認してください。

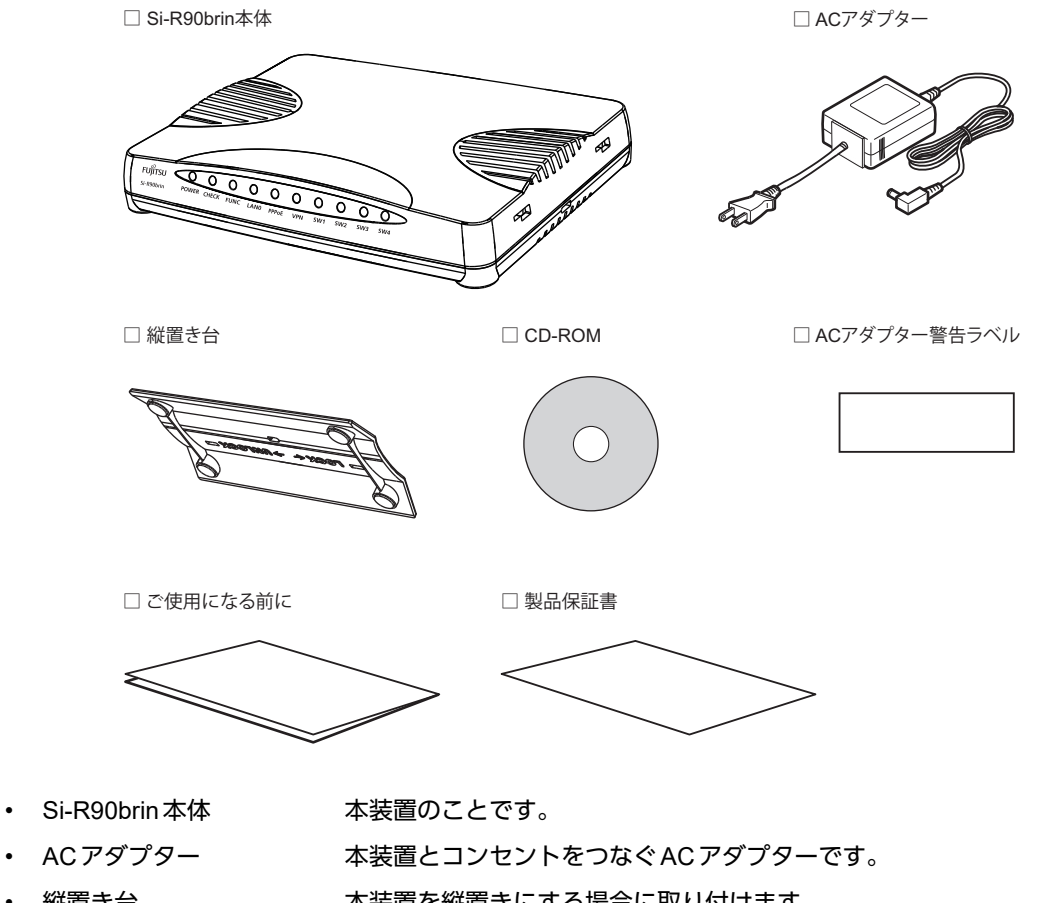

- <span id="page-14-9"></span><span id="page-14-6"></span><span id="page-14-4"></span>縦置き台 本装置を縦置きにする場合に取り付けます。
- CD-ROM CD-ROMの中には、ファームウェア、Si-R効率化運用ツールおよび取扱説明書 (PDF形式)が入っています。ご覧になる場合は、PDF閲覧ソフトAdobe Reader が必要になります。
- <span id="page-14-5"></span>• ACアダプター警告ラベル ACアダプターについての注意が記載されています。
- <span id="page-14-7"></span>• ご使用になる前に ファームウェアのインストール方法、梱包内容、使用許諾の契約内容などについ て記載されています。
- <span id="page-14-8"></span>• 製品保証書

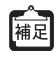

本製品には、コンソールケーブルは同梱されていません。 ケーブルについては、以下の富士通ホームページをご覧ください。 URL : <http://www.fujitsu.com/jp/products/network/router/manual/cable3.html>

## <span id="page-15-8"></span><span id="page-15-0"></span>**1.1.2** 本装置 前面

<span id="page-15-7"></span><span id="page-15-6"></span><span id="page-15-5"></span><span id="page-15-4"></span><span id="page-15-3"></span><span id="page-15-2"></span><span id="page-15-1"></span>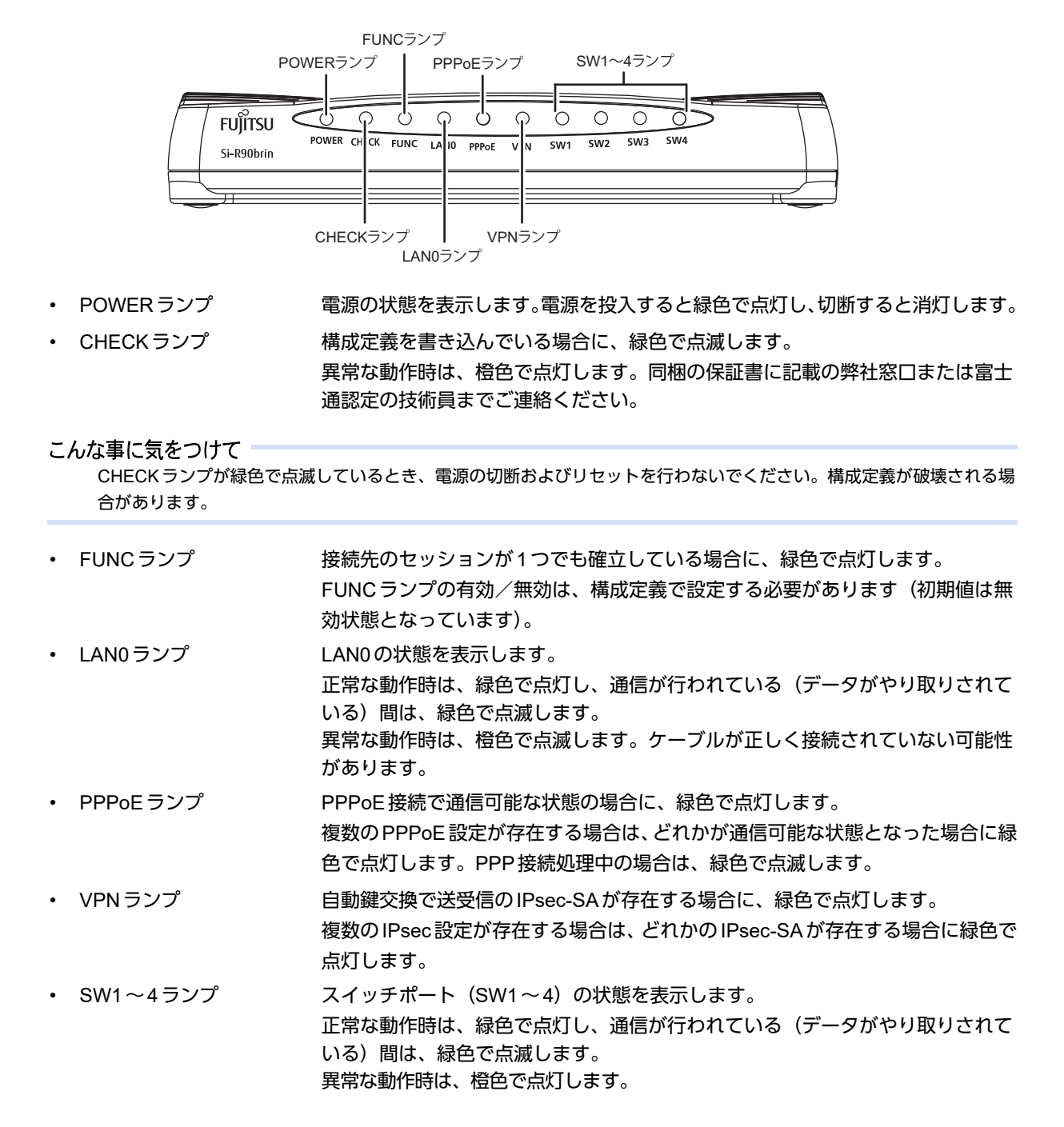

# <span id="page-16-0"></span>**1.1.3** 本装置 背面

<span id="page-16-7"></span>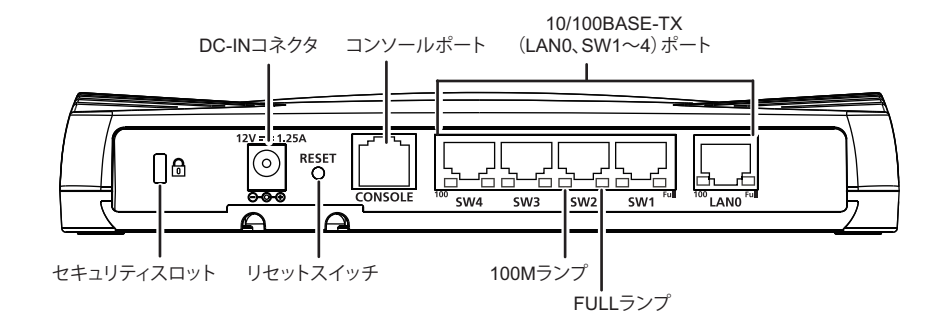

- <span id="page-16-6"></span>• セキュリティスロット 市販の盗難防止用ケーブルを接続します。セキュリティスロットは、Kensington 社製のマイクロセーバ-セキュリティシステムに対応しています。 盗難防止用ケーブルは、以下のものを購入してください。ほかの類似のケーブル は、取り付けられない場合があります。 商品名 おおおけつけプライ ノートパソコンセキュリティキット 商品番号 : SL-38 (1705943) (富士通コワーコ株式会社 お問い合わせ:電話番号0120-505-279) • DC-INコネクタ 同梱のACアダプターを接続するコネクタです。
- <span id="page-16-8"></span><span id="page-16-3"></span>• リセットスイッチ スイッチを押すと、再起動します。
- <span id="page-16-5"></span>• コンソールポート コンソールケーブルでパソコンと接続します。

```
A 注意 -
```
コンソールポートはパソコンの**RS232C**インタフェースと接続するためのポートです。ほかのインタ フェース(**LAN/ISDN**など)を接続しないでください。故障の原因となります。

補足

本製品には、コンソールケーブルは同梱されていません。 ケーブルについては、以下の富士通ホームページをご覧ください。 URL : <http://www.fujitsu.com/jp/products/network/router/manual/cable3.html>

■ 参照 マニュアル「仕様一覧」

<span id="page-16-1"></span>10/100BASE-TX (LAN0, SW1 $\sim$ 4) ポート 10/100MbpsのHUB装置、パソコンおよびワークステーションとつなぐときに使 います。

■ 参照 マニュアル「什様一覧」

- <span id="page-16-2"></span>• 100Mランプ 10/100BASE-TX ポートの通信速度の状態を表示します。
	- **参照 「100M/FULL[ランプの詳細」\(](#page-17-1)P.18)** マニュアル「トラブルシューティング」
- <span id="page-16-4"></span>• FULLランプ 10/100BASE-TX ポートの通信方式の状態を表示します。
	- **参照 「100M/FULLランプの詳細」 (P.18)** マニュアル「トラブルシューティング」

### <span id="page-17-4"></span><span id="page-17-2"></span><span id="page-17-1"></span>**100M/FULL**ランプの詳細

<span id="page-17-5"></span>100MランプおよびFULLランプの動作の詳細について、以下に示します。 100Mランプは、通信速度(消灯時:10Mbps、点灯時:100Mbps)の状態を表示します。 FULLランプは、Duplex(消灯時:HALF(半二重)、点灯時:FULL(全二重))の状態を表示します。

<span id="page-17-3"></span>Duplex(デュプレックス)は通信方式を示します。

<span id="page-17-6"></span>本装置ではHALF Duplex(半二重)とFULL Duplex(全二重)をサポートしています。

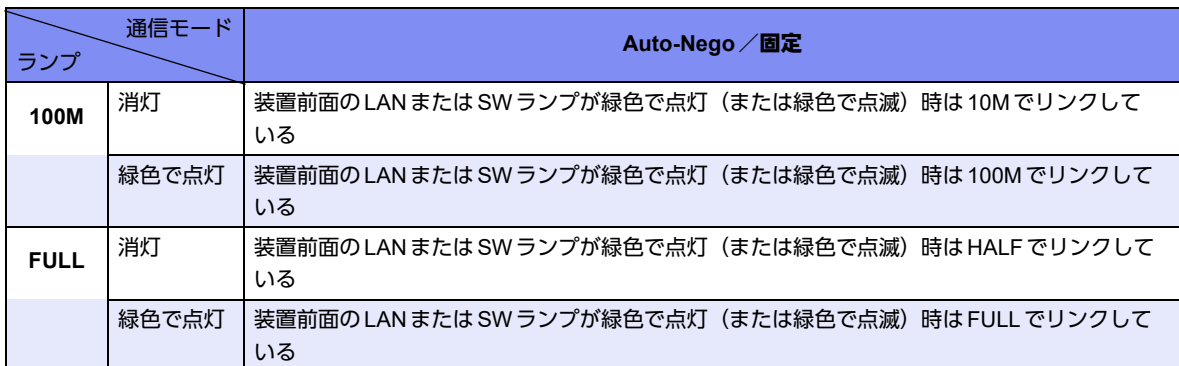

<span id="page-17-7"></span>■ 参照 マニュアル「仕様一覧」

### <span id="page-17-0"></span>**1.1.4** 本装置 側面

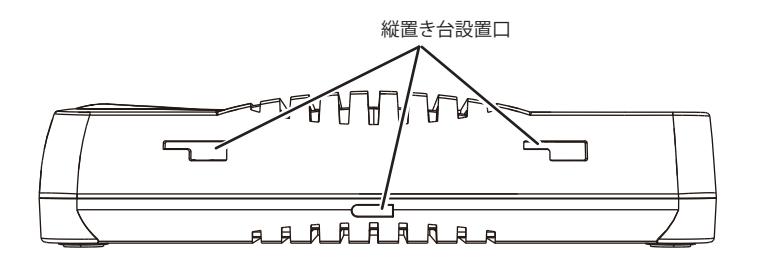

• 縦置き台設置口 本装置を縦置きで設置する場合に使用します。

## <span id="page-18-0"></span>**1.1.5** 本装置 上面

<span id="page-18-5"></span>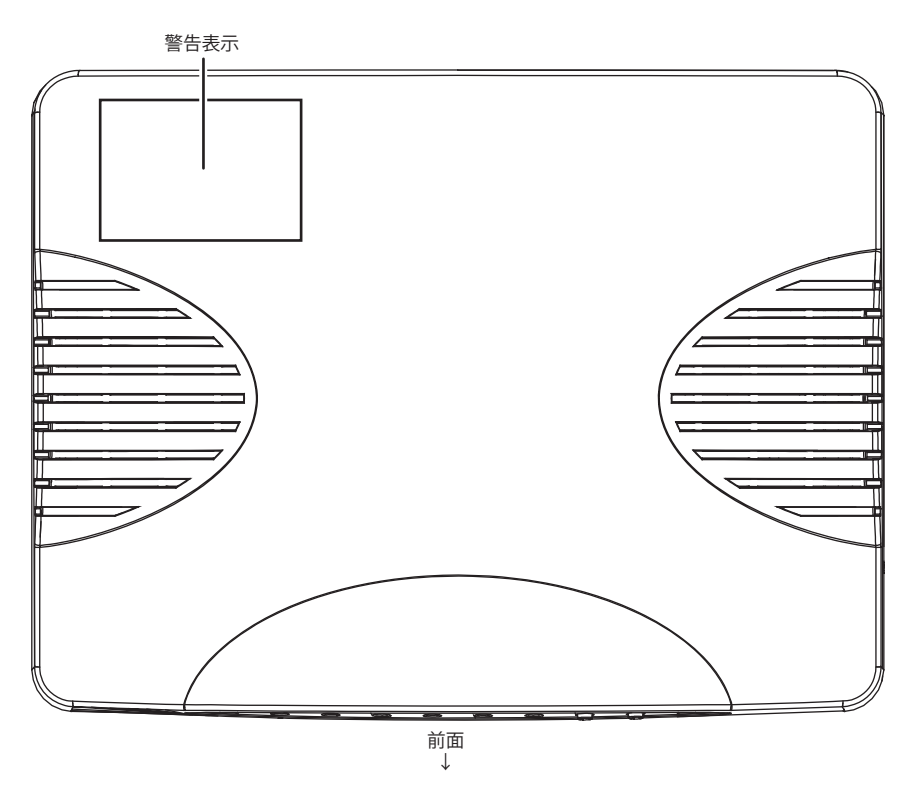

<span id="page-18-6"></span><span id="page-18-3"></span>

• 警告表示 本装置の取り扱い上、注意していただきたいことが記載されています。

## <span id="page-18-1"></span>**1.1.6** 本装置 底面

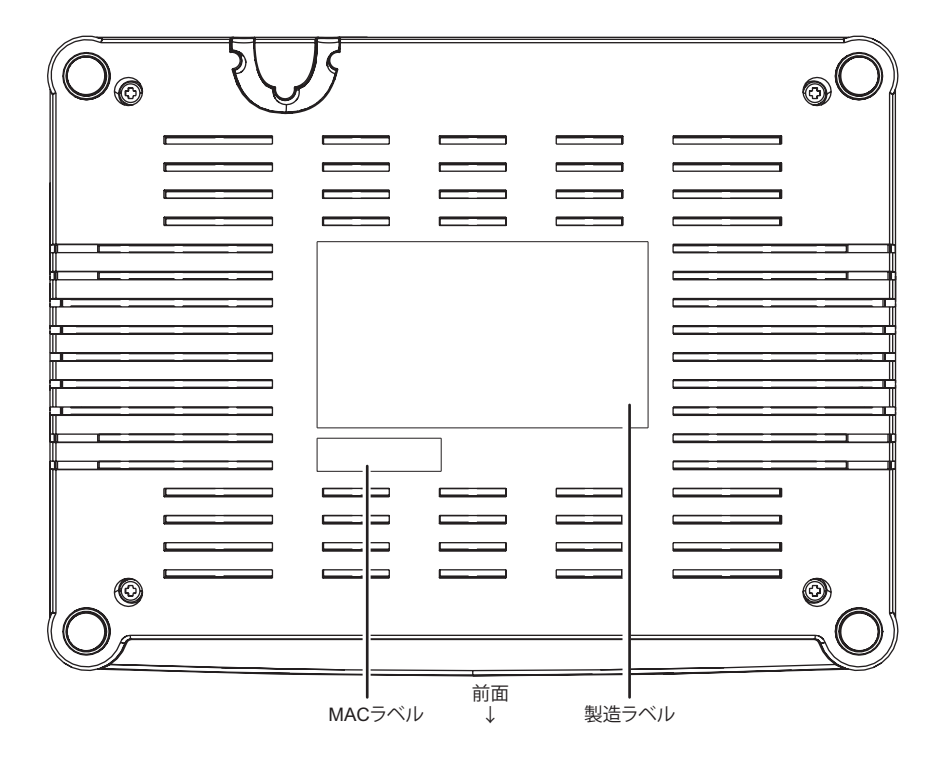

<span id="page-18-4"></span>

• 製造ラベル 型名、製造号機、製造日、技術基準および技術的条件適合認証番号などが記載さ れています。

<span id="page-18-2"></span>

• MACラベル グローバルMACアドレスが記載されています。

<span id="page-19-1"></span><span id="page-19-0"></span>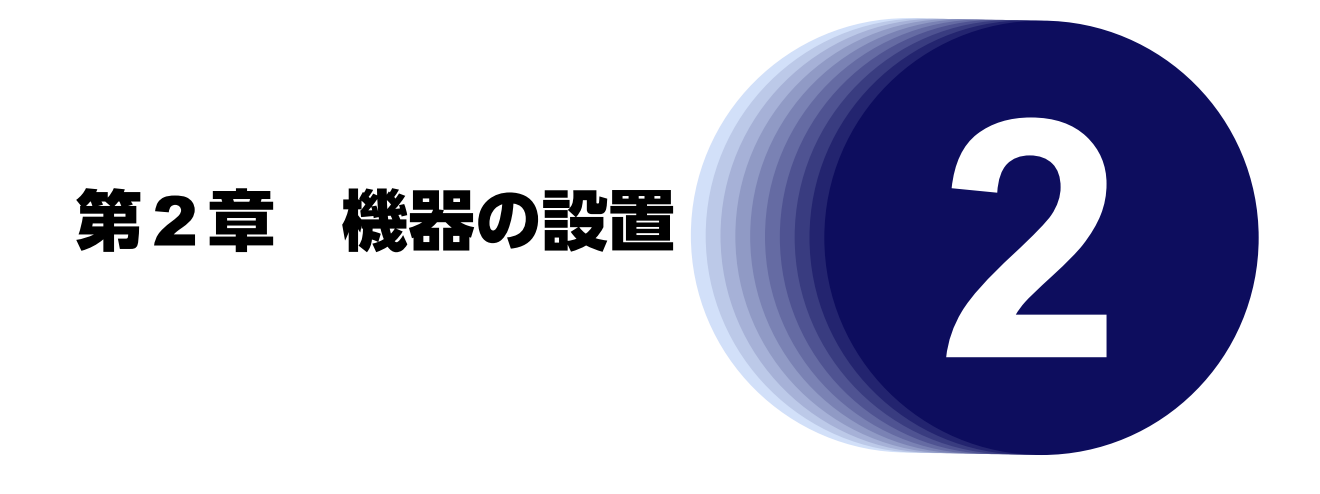

<span id="page-19-2"></span>この章では、本装置の設置、設定用パソコンの接続およびSi-R効率化運用ツールの導入方法について説明します。

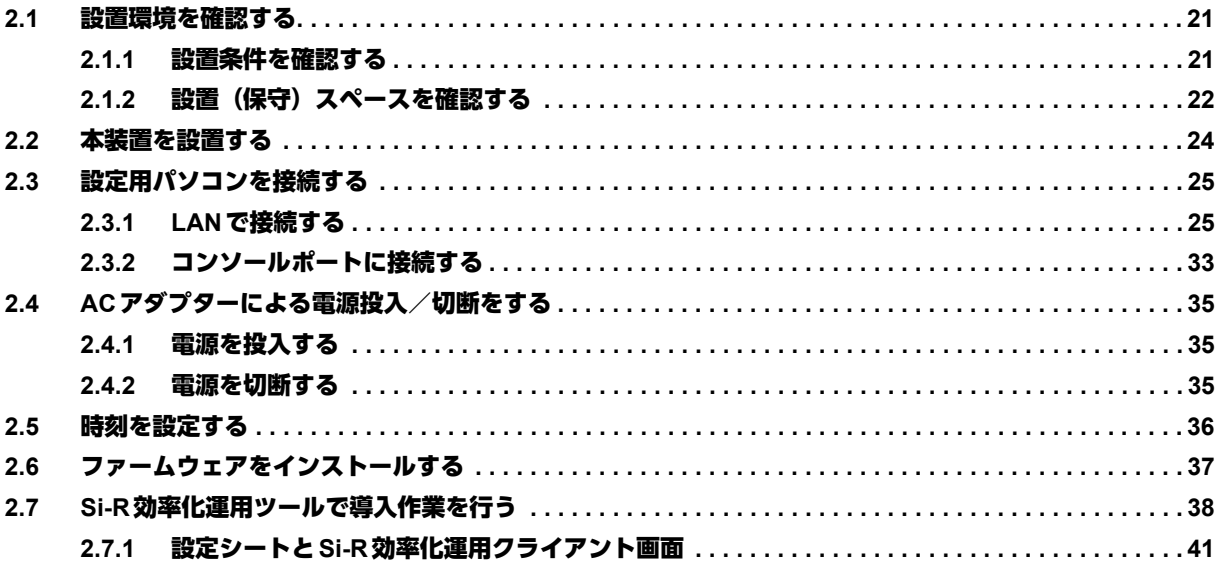

# <span id="page-20-0"></span>2.1 設置環境を確認する

<span id="page-20-3"></span>設置する前に、本装置の梱包内容がすべてそろっていることを確認してください。

**■ 参照 [1.1.1 梱包内容] (P.15)** 

<span id="page-20-4"></span>本装置では、以下の環境を確保して設置してください。

## <span id="page-20-1"></span>**2.1.1** 設置条件を確認する

∧注意

以下の条件を守って設置してください。条件以外の環境で本装置を使用すると、故障の原因となります。

#### <span id="page-20-2"></span>湿温度条件

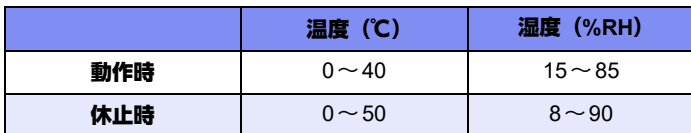

#### <span id="page-20-5"></span>電源条件

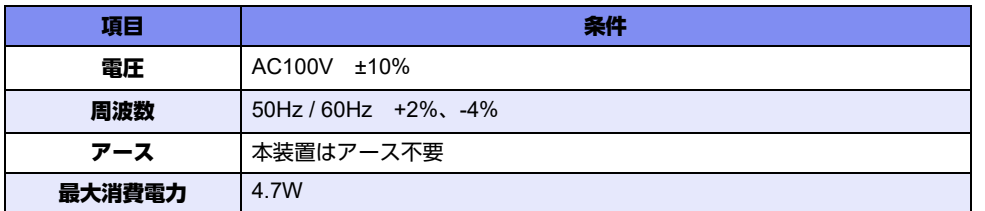

#### 設置条件

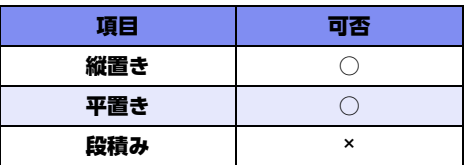

#### チェックリスト

条件が守られているかを以下のチェックリストで確認してください。

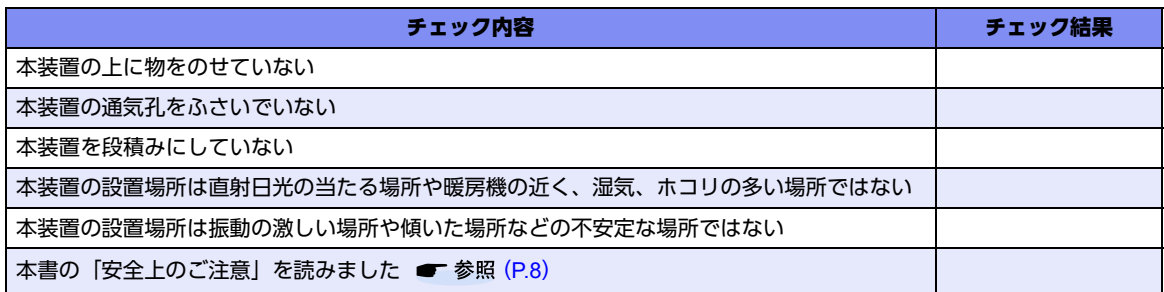

# <span id="page-21-0"></span>2.1.2 設置 (保守) スペースを確認する

本装置の設置および保守を行う場合は、以下のスペースを確保してください。

### <span id="page-21-2"></span>保守スペースを確保する

保守する場合は、以下の保守スペース(サービスエリア)を確保してください。

<span id="page-21-1"></span>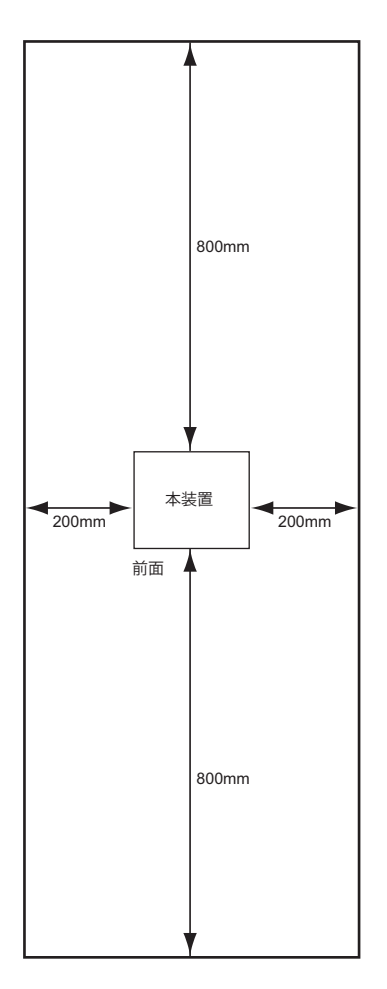

### <span id="page-22-0"></span>設置スペースを確保する

<span id="page-22-2"></span>設置する場合は、以下の設置スペースを確保してください。

### <span id="page-22-1"></span>卓上/縦置き台に設置する

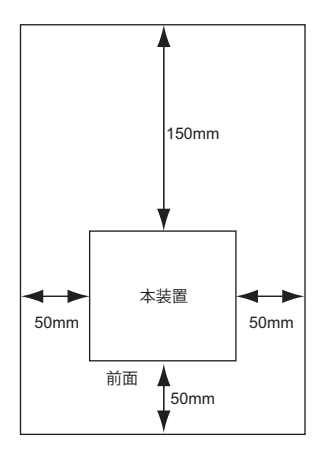

# <span id="page-23-0"></span>2.2 本装置を設置する

本装置は、以下のどちらかの方法で設置します。

- 卓上に設置
- 縦置き台に設置

### <span id="page-23-1"></span>卓上に設置する

本装置は平らな卓上に置いて横置きで運用することができます。

こんな事に気をつけて 本装置は、積み重ねて使用しないでください。

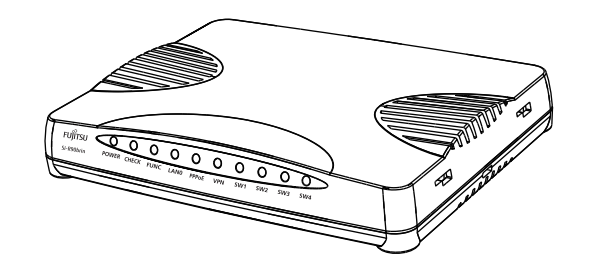

### <span id="page-23-2"></span>縦置き台に設置する

本装置は同梱の縦置き台を使用して、縦置きで運用することができます。

■ 参照 [1.1 梱包内容/各部の名称と働き] (P.15)

以下に、設置手順を示します。

**1.** 本装置の側面にある縦置き台設置口に、縦置き台のツメを確実に合わせてLOCKします。 縦置き台の裏面にLOCKとUNLOCKの表示があります。方向を確認してLOCKしてください。

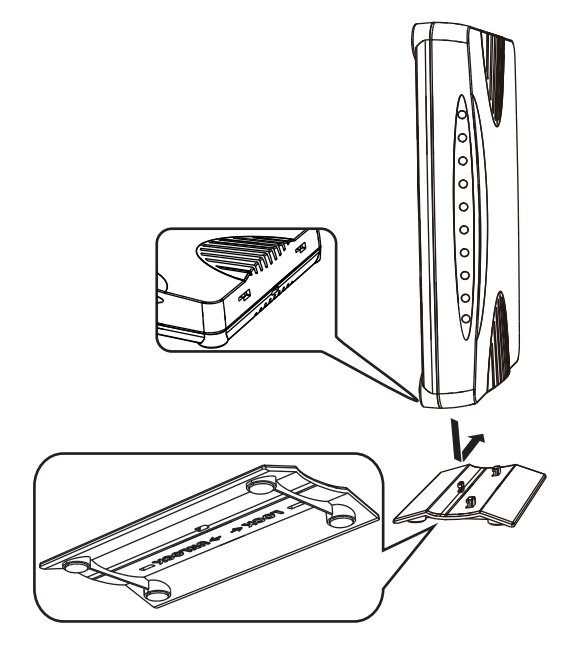

# <span id="page-24-0"></span>2.3 設定用パソコンを接続する

<span id="page-24-5"></span><span id="page-24-2"></span>設定用パソコンを本装置に接続します。

## <span id="page-24-1"></span>**2.3.1 LAN**で接続する

<span id="page-24-8"></span>必要なハードウェア/ソフトウェア

<span id="page-24-7"></span>本装置を接続するために、以下のハードウェアとソフトウェアを用意します。

- パソコン 設定用のパソコンが1台必要です。
- <span id="page-24-3"></span>• LANカード 設定用のパソコンにLANカードが装着されている必要があります。パソコンにLANポートがある場合は、 LANカードを装着する必要はありません。
- <span id="page-24-4"></span>• LANケーブル 本装置および設定用のパソコンをつなぐLANケーブルが必要です。
- <span id="page-24-6"></span>• TCP/IPソフトウェア telnetまたはsshが使用できるオペレーティングシステムが必要です。

### <span id="page-25-0"></span>**LAN**ケーブルを接続する

LANケーブルは、本装置を設定用パソコンまたはHUBにつなぐためのケーブルです。両端に8ピンのモジュ ラープラグがついています。スイッチポート(SW1~4)は、AutoMDI/MDI-X機能をサポートすることにより、 スイッチポートに差し込んだケーブルがストレートケーブルであるか、クロスケーブルであるかを自動認識し、 パソコンとHUBを意識しないでLANケーブルを接続することができます。

■ 参照 マニュアル「仕様一覧」

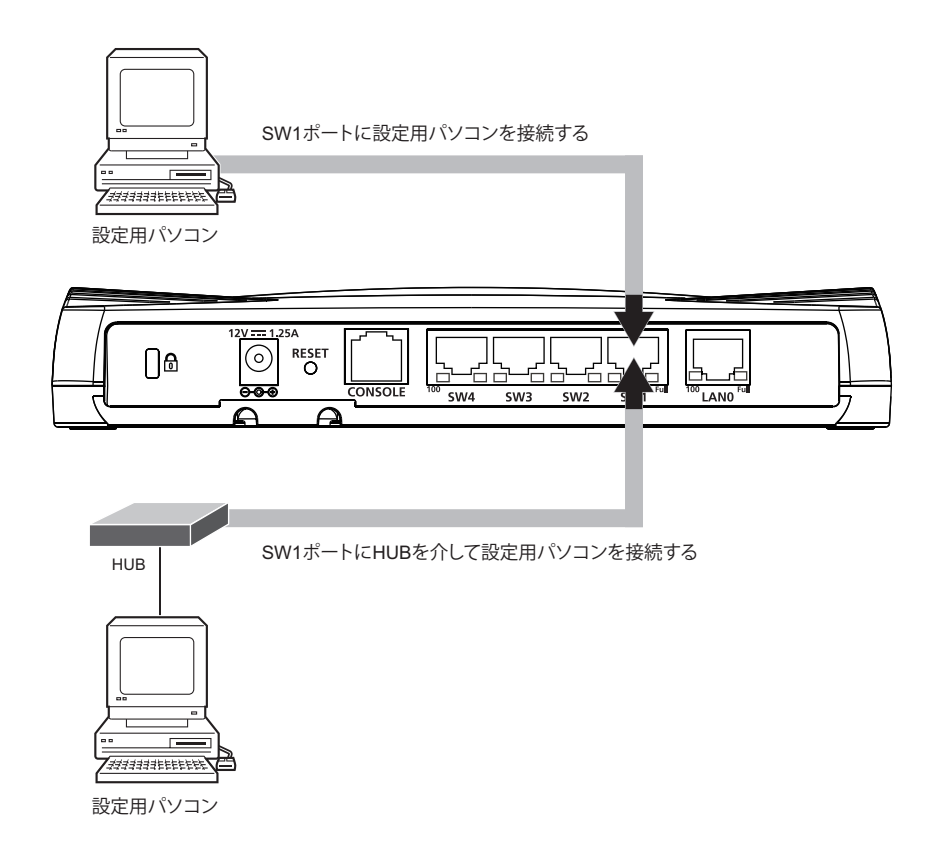

- **1.** パソコンの10/100BASE-TXポートにLANケーブルの一方の端を差し込みます。 LANケーブルの接続、取り外しには電源を切る必要はありません。
- **2.** 本装置のSW1ポートにLANケーブルのもう一方の端を差し込みます。

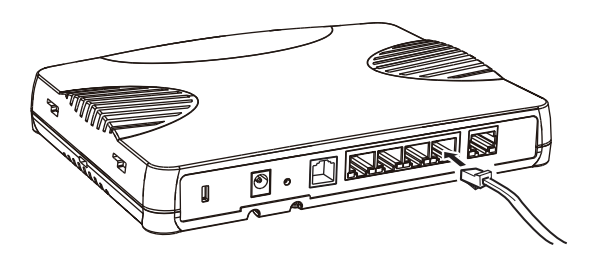

こんな事に気をつけて

- ご購入時は、スイッチポートからだけ設定できます。
- ご購入時のスイッチポートは、MDIを自動検出する設定になっています。スイッチポートに接続する機器(パソコ ン、HUBなど)もMDIを自動検出する設定になっている場合、正常に接続できないことがあります。この場合は、 どちらかのMDIの自動検出を無効に設定してください。

### 電源を投入する

本装置の電源が切断されている場合は、電源を投入します。

**■ 参照 [2.4 ACアダプターによる電源投入/切断をする] (P.35)** 

LANケーブルの接続、および取り外しに際して電源を切断する必要はありません。

#### <span id="page-26-1"></span>設定用パソコンを準備する

ここでは、Windows 2000、Windows XPおよびWindows Vistaのパソコンを設定する手順について説明します。 ほかのOSをお使いの場合は、パソコンまたはOSをご購入時に同梱のマニュアルを参照してください。 Windowsデスクトップの設定で「Webスタイル」を指定してある場合は、「ダブルクリック」と記載してあると ころは「シングルクリック」で操作することができます。

パソコンを設定する

- <span id="page-26-0"></span>Windows 2000の場合
- 1. [スタート]-[設定]- [コントロールパネル]をクリックします。
- **2.** [ネットワークとダイヤルアップ接続]をダブルクリックして開きます。
- **3.** [ローカルエリア接続]を右クリックし、[プロパティ]を選択します。 [ローカルエリア接続のプロパティ]ダイアログボックスが表示されます。
- **4.** 一覧にインターネットプロトコル(TCP/IP)が存在していることを確認します。

一覧にTCP/IPが見つからない場合は、TCP/IPのインストールが必要です。Windows 2000のマニュアルを参照して、 編足 インストールしてください。

**5.** 一覧から「インターネットプロトコル(TCP/IP)」を選択します。

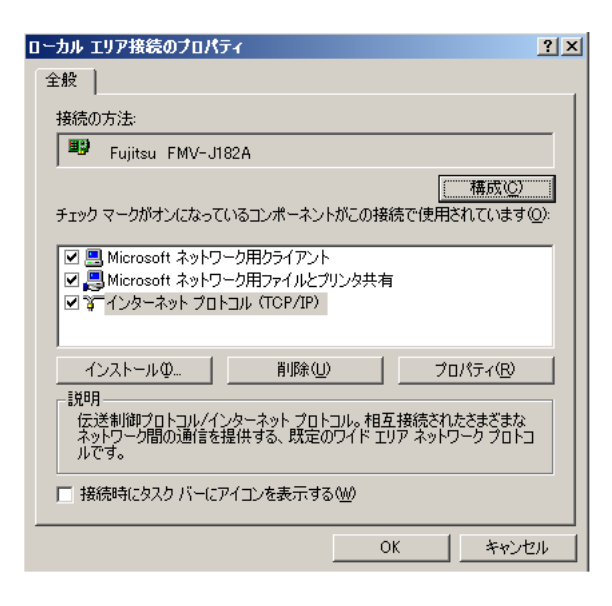

**6.** [プロパティ]ボタンをクリックします。

[インターネットプロトコル (TCP/IP) のプロパティ]ダイアログボックスが表示されます。

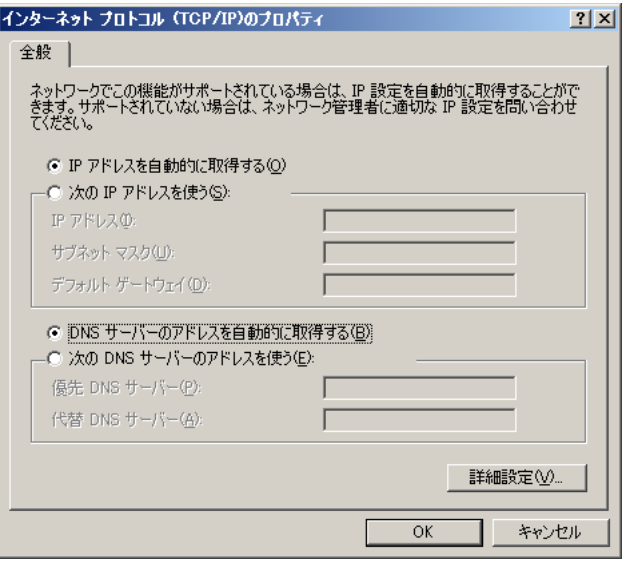

- **7.** パソコンのIPアドレスを指定します。 「IPアドレスを自動的に取得する」を選択します。 IPアドレスを固定で設定する場合は、「次のIPアドレスを使う」を選択して、本装置と同じネットワークのIPア ドレス/サブネットマスクを指定します。 本装置のご購入時のIPアドレスは「192.168.1.1」、サブネットマスクは「255.255.255.0」です。
- **8.** [OK]ボタンをクリックします。 [ローカルエリア接続のプロパティ]ダイアログボックスに戻ります。
- **9.** [OK]ボタンをクリックします。 パソコンを再起動するかを確認するメッセージが表示されます。
- **10.** [はい]ボタンをクリックし、パソコンを再起動します。 設定した内容は、再起動後に有効になります。
- <span id="page-28-0"></span>● Windows XPの場合
- **1.** [スタート]-[コントロールパネル]をクリックします。
- **2.** [ネットワーク接続とインターネット接続]をクリックします。
- **3.** [ネットワーク接続]をクリックします。
- 4. [ローカルエリア接続]アイコンを右クリックし、[プロパティ]をクリックします。 [ローカルエリア接続のプロパティ]ダイアログボックスが表示されます。
- **5.** 一覧にインターネットプロトコル(TCP/IP)が含まれていることを確認します。

一覧にTCP/IPが見つからない場合は、TCP/IPのインストールが必要です。Windows XPのマニュアルを参照して、イ ンストールしてください。

**6.** 一覧から「インターネットプロトコル(TCP/IP)」を選択します。

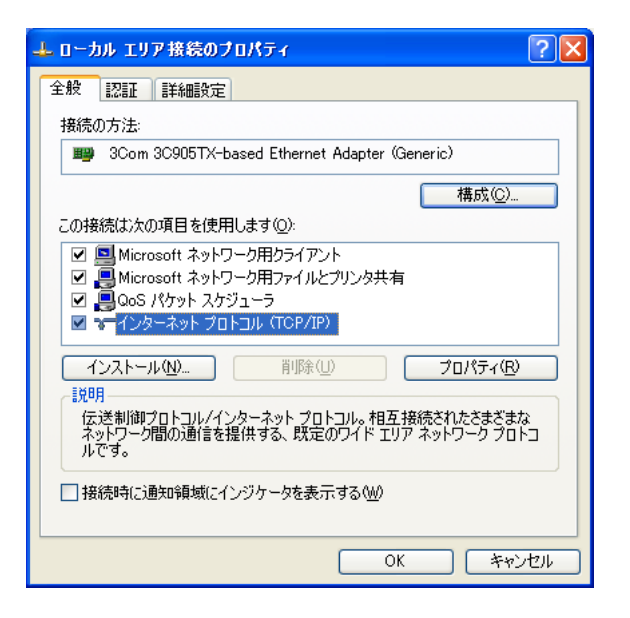

**7.** [プロパティ]ボタンをクリックします。

[インターネットプロトコル (TCP/IP) のプロパティ]ダイアログボックスが表示されます。

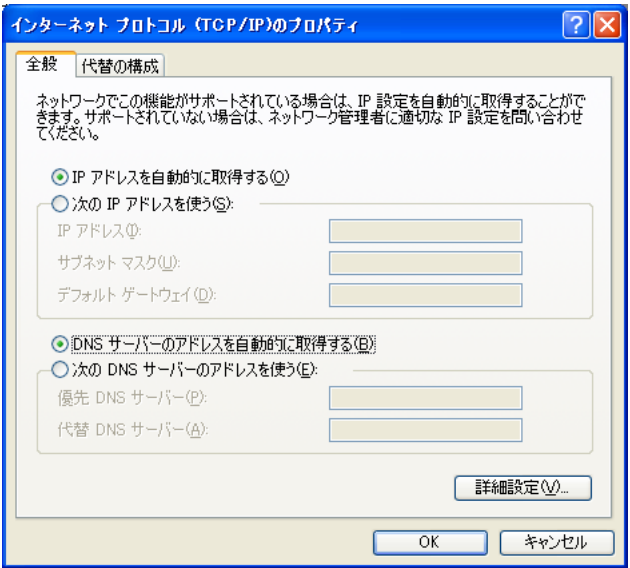

- **8.** パソコンのIPアドレスを指定します。 「IPアドレスを自動的に取得する」を選択します。 IPアドレスを固定で設定する場合は、「次のIPアドレスを使う」を選択して、本装置と同じネットワークのIPア ドレス/サブネットマスクを指定します。 本装置のご購入時のIPアドレスは「192.168.1.1」、サブネットマスクは「255.255.255.0」です。
- **9.** [OK]ボタンをクリックします。 [ローカルエリア接続のプロパティ]ダイアログボックスに戻ります。
- 10. [OK] ボタンをクリックします。 パソコンを再起動するかを確認するメッセージが表示されます。
- **11.** [はい]ボタンをクリックし、パソコンを再起動します。 設定した内容は、再起動後に有効になります。
- <span id="page-29-0"></span>Windows Vistaの場合
- 1. [スタート] [コントロールパネル]をクリックします。
- **2.** [ネットワーク接続とインターネット接続]をクリックします。
- **3.** [ネットワークと共有センター]をクリックします。
- **4.** [ネットワーク接続の管理]をクリックします。
- 5. [ローカルエリア接続]アイコンを右クリックし、[プロパティ]をクリックします。 [ローカルエリア接続のプロパティ]ダイアログボックスが表示されます。
- 6. 一覧にインターネットプロトコルバージョン4 (TCP/IPv4) が含まれていることを確認します。

一覧にTCP/IPが見つからない場合は、TCP/IPのインストールが必要です。Windows Vistaのマニュアルを参照して、 編足 インストールしてください。

**7.** 一覧から「インターネットプロトコルバージョン4(TCP/IPv4)」を選択します。

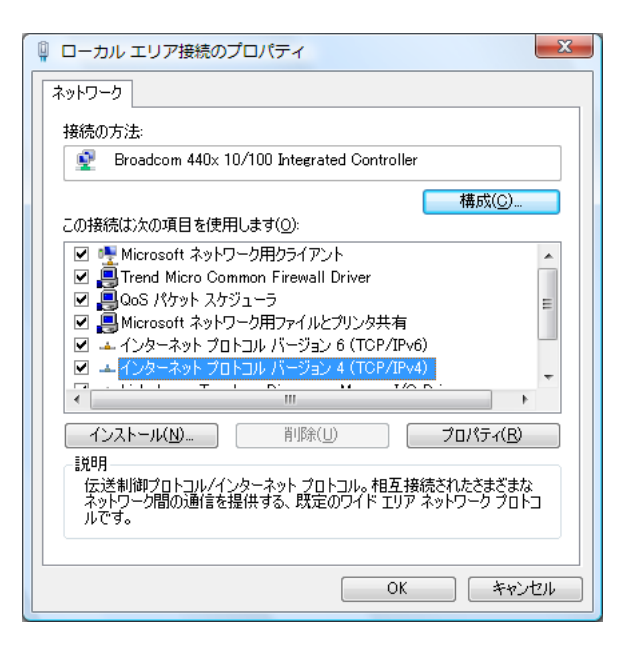

8. [プロパティ]ボタンをクリックします。

[インターネットプロトコルバージョン4 (TCP/IPv4) のプロパティ] ダイアログボックスが表示されます。

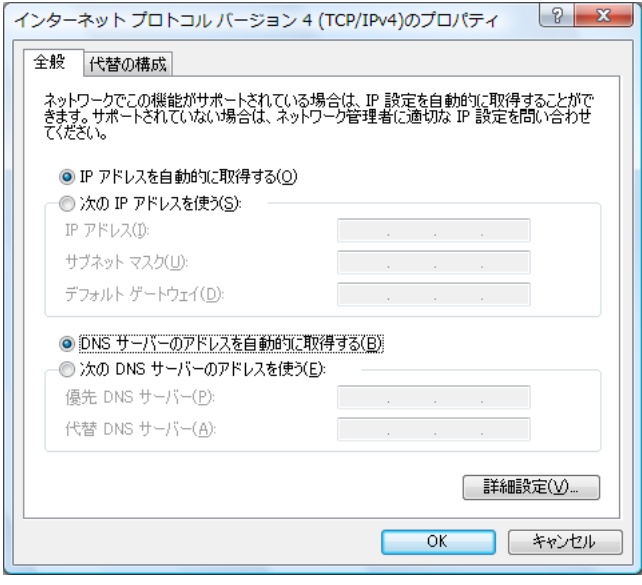

- **9.** パソコンのIPアドレスを指定します。 「IPアドレスを自動的に取得する」を選択します。 IPアドレスを固定で設定する場合は、「次のIPアドレスを使う」を選択して、本装置と同じネットワークのIPア ドレス/サブネットマスクを指定します。 本装置のご購入時のIPアドレスは「192.168.1.1」、サブネットマスクは「255.255.255.0」です。
- 10. [OK] ボタンをクリックします。 [ローカルエリア接続のプロパティ]ダイアログボックスに戻ります。
- 11. [OK] ボタンをクリックします。 パソコンを再起動するかを確認するメッセージが表示されます。
- **12.** [はい]ボタンをクリックし、パソコンを再起動します。 設定した内容は、再起動後に有効になります。

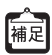

IPアドレスなどの設定を確認する

<span id="page-30-1"></span>IPアドレスやアダプタアドレス (MACアドレス) など現在のIP設定情報を確認できるコマンドがあります。 以下のように操作します。

- <span id="page-30-0"></span>**•** Windows NT、Windows 2000、Windows XP、Windows Vista、Windows 7の場合
	- 1.[スタート]-[アクセサリ]-[コマンドプロンプト]を選択します。
	- 2.「ipconfig」を指定します。

#### <span id="page-31-1"></span>telnetでログオンする

設定用のパソコンがWindows の場合は、以下のように操作します。

- **1.** [スタート]-[ファイル名を指定して実行]を選択します。
- **2.** 「telnet(本装置のIPアドレス)」を指定します。

こんな事に気をつけて

- 5分間(ご購入時の状態)、入力がないとtelnetが切断されます。
- 「Return] キーまたは「Enter] キーを押したとき、以下のメッセージが表示され、処理に時間がかかることがありま す。このとき、本装置ではほかの処理が行われており、その処理の終了待ちの状態です。少しの間お待ちください。 Waiting for completion of the other operation...

#### <span id="page-31-0"></span>sshでログオンする

sshでログオンするには、sshクライアントソフトウェアが別途必要です。

sshクライアントソフトウェアのマニュアルを参照して、本装置のIPアドレスを指定して接続してください。

こんな事に気をつけて

- 本装置では、SSHプロトコルバージョン2だけをサポートしていますので、SSHプロトコルバージョン2をサポート しているsshクライアントソフトウェアを使用してください。
- パスワード入力時、2分間入力がないとsshが切断されます。
- sshでログオン後、telnetと同様に5分間(ご購入時の状態)入力がないとsshが切断されます。
- [Return]キーまたは[Enter]キーを押したとき、以下のメッセージが表示され、処理に時間がかかることがありま す。このとき、本装置ではほかの処理が行われており、その処理の終了待ちの状態です。少しの間お待ちください。 Waiting for completion of the other operation...

## <span id="page-32-2"></span><span id="page-32-0"></span>**2.3.2** コンソールポートに接続する

<span id="page-32-5"></span>必要なハードウェア/ソフトウェア

<span id="page-32-3"></span>本装置を接続するために、以下のハードウェアとソフトウェアを用意します。

- パソコン 設定用のパソコンが1台必要です。
- <span id="page-32-1"></span>• コンソールケーブル 本装置と設定用のパソコンをつなぐコンソールケーブルが必要です。

篇足

本製品には、コンソールケーブルは同梱されていません。 ケーブルについては、以下の富士通ホームページをご覧ください。 URL : <http://www.fujitsu.com/jp/products/network/router/manual/cable3.html>

<span id="page-32-4"></span>• 通信ソフトウェア ターミナルソフトウェアが必要です。

### コンソールケーブルを接続する

- **1.** パソコンとコンソールケーブルを接続します。 コンソールケーブルの接続、取り外しには電源を切る必要はありません。
- **2.** 本装置のコンソールポートにコンソールケーブルのRJ45プラグを差し込みます。

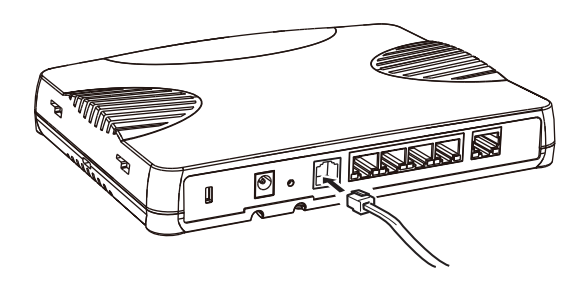

### 電源を投入する

本装置の電源が切断されている場合は、電源を投入します。

**■ 参照 [2.4 ACアダプターによる電源投入/切断をする] (P.35)** 

コンソールケーブルの接続、および取り外しに際して電源を切断する必要はありません。

### <span id="page-33-0"></span>設定用パソコンを準備する

<span id="page-33-1"></span>ターミナルソフトウェアでログオンする

- **1.** 設定用のパソコンでターミナルソフトウェアを起動します。
- **2.** 設定条件を以下のように設定します。

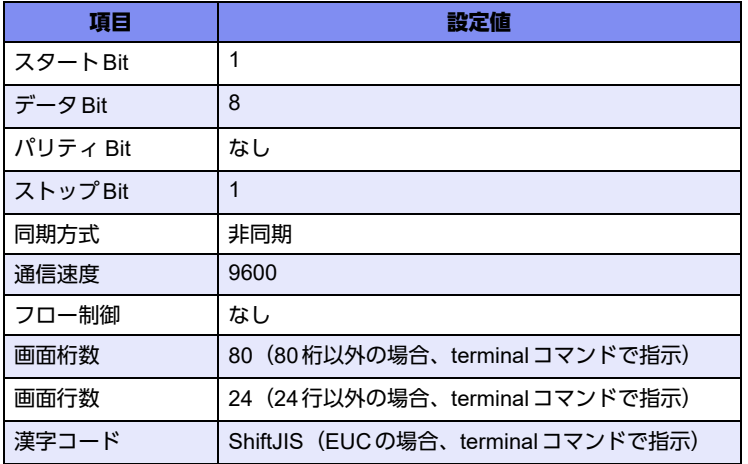

設定条件の設定方法については、ターミナルソフトウェアのマニュアルを参照してください。

3. 「Return] キーまたは「Enter] キーを押します。

こんな事に気をつけて

[Return]キーまたは[Enter]キーを押したとき、以下のメッセージが表示され、処理に時間がかかることがあります。 このとき、本装置ではほかの処理が行われており、その処理の終了待ちの状態です。少しの間お待ちください。 Waiting for completion of the other operation...

- **4.** 画面に「Login」と表示されたことを確認します。
- **5.** adminと入力して、[Return]キーまたは[Enter]キーを押します。
- **6.** 画面に「Password:」が表示されたことを確認します。
- **7.** パスワードを入力して、[Return]キーまたは[Enter]キーを押します。 初期状態ではパスワードが設定されていないので、何も入力しないで [Return] キーまたは [Enter] キーを押し ます。 パスワードを設定している場合は、設定したパスワードを入力してから [Return] キーまたは [Enter] キーを押 します。
- **8.** 画面に「Si-R90brin#」と表示されたことを確認します。 パスワードが間違っている場合は、「<ERROR> Authentication failed.」と表示され、再び「Login」が表示されま すので、5.からやり直してください。

# <span id="page-34-3"></span><span id="page-34-0"></span>2.4 ACアダプターによる電源投入/切断をする

本装置の電源投入方法、および電源切断方法を説明します。

#### ⚠注意

<span id="page-34-4"></span>**AC**アダプター(**SIBAC1**)は同梱のものを使用してください。また、同梱の**AC**アダプターをほかの製 品に使用しないでください。

**AC**アダプターは**AC100V**で使用してください。

**■ 参照 [2.1.1 設置条件を確認する| (P.21)** 

**AC**アダプターを接続するコンセントは、本装置の近くで必要時にプラグを抜ける場所にあるものを使 用してください。

### <span id="page-34-1"></span>**2.4.1** 電源を投入する

**1.** 本装置背面のDC-INコネクタにACアダプターを差し込みます。 ACアダプターは同梱のものを使用してください。

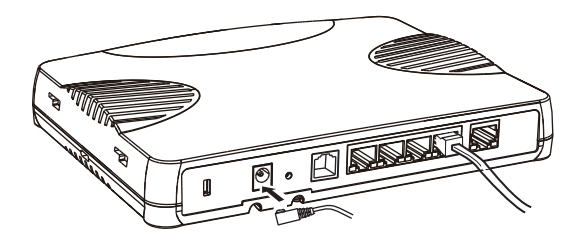

**2.** 本装置の底面にあるACアダプター抜け防止の溝に、ACアダプターのケーブルを固定します。 溝にあるツメにしっかりとはめて、ACアダプターのケーブルを固定してください。

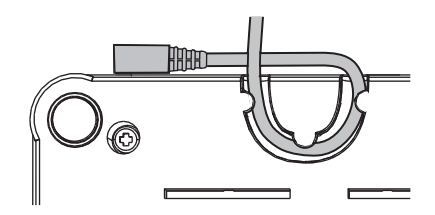

- **3.** 本装置に差し込んだACアダプターをコンセントにつなぎます。 電源が投入されます。
- **4.** 本装置前面のPOWERランプが緑色に点灯します。

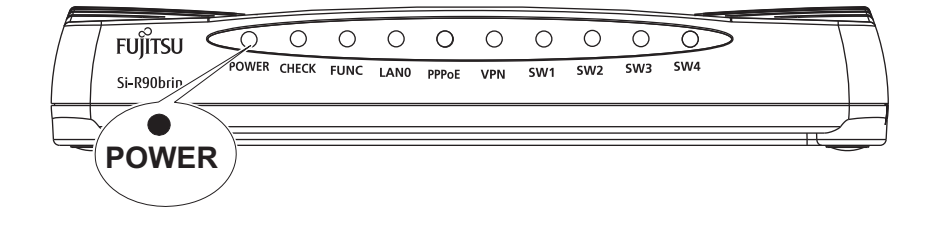

### <span id="page-34-2"></span>**2.4.2** 電源を切断する

電源の切断は、電源の投入と逆の手順で行います。

# <span id="page-35-0"></span>2.5 時刻を設定する

本装置を設定する前に、必ず時刻を設定してください。

こんな事に気をつけて =

本装置は72時間以上電源を切ったままにしておくと、時刻情報が失われます。

以下に、telnetまたはコンソールを使って手動で時刻を設定する場合のコマンド例を示します。

#### ● コマンド

2014年1月1日12時30分00秒を設定する # date 2014/01/01.12:30:00

# <span id="page-36-0"></span>2.6 ファームウェアをインストールする

ご購入時にインストールされているファームウェアは最新版ではない場合があります。本装置を導入する際は、 必要なバージョンのファームウェアをインストールしてご利用ください。インストール手順は「第3[章 ファー](#page-43-1) ムウェアの [インストールと初期化」](#page-43-1)を参照してください。

# <span id="page-37-1"></span><span id="page-37-0"></span>2.7 Si-R効率化運用ツールで導入作業を行う

ここでは、同梱のCD-ROMに格納されている「Si-R効率化運用ツール」を使用して本装置を導入する場合の拠 点側の操作について説明します。また、設定する際、必要事項を記載する「設定シート」を示します。 Si-R効率化運用ツールについての詳細やセンタ側(サーバ)の操作方法については、マニュアル「Si-R効率化運 用ツール使用手引書」を参照してください。

導入作業を行う前に、以下の2つについて確認してください。

- センタ側の設定が完了している。
- 接続についての必要事項が記入された「設定シート」を用意する。 「設定シート」がない場合は、センタ側のサーバ管理者に問い合わせてください。

こんな事に気をつけて

<span id="page-37-2"></span>Si-R効率化運用クライアントは、導入する拠点のルータがご購入時の状態であることを前提に設定されています。導入 する拠点のルータの構成定義情報がご購入時の状態になっていない場合は、ご購入時の状態に戻してから設定してくだ さい。

**■ 参照 「3.3 ご購入時の状態に戻すには」 (P.50)** 

Si-R効率化運用ツールの導入作業の手順を、以下に示します。

**1.** 本装置のLAN0ポートをPPPoE接続するWAN側に接続し、SW1ポートをSi-R効率化運用クライア ントを使用するパソコンに接続します。

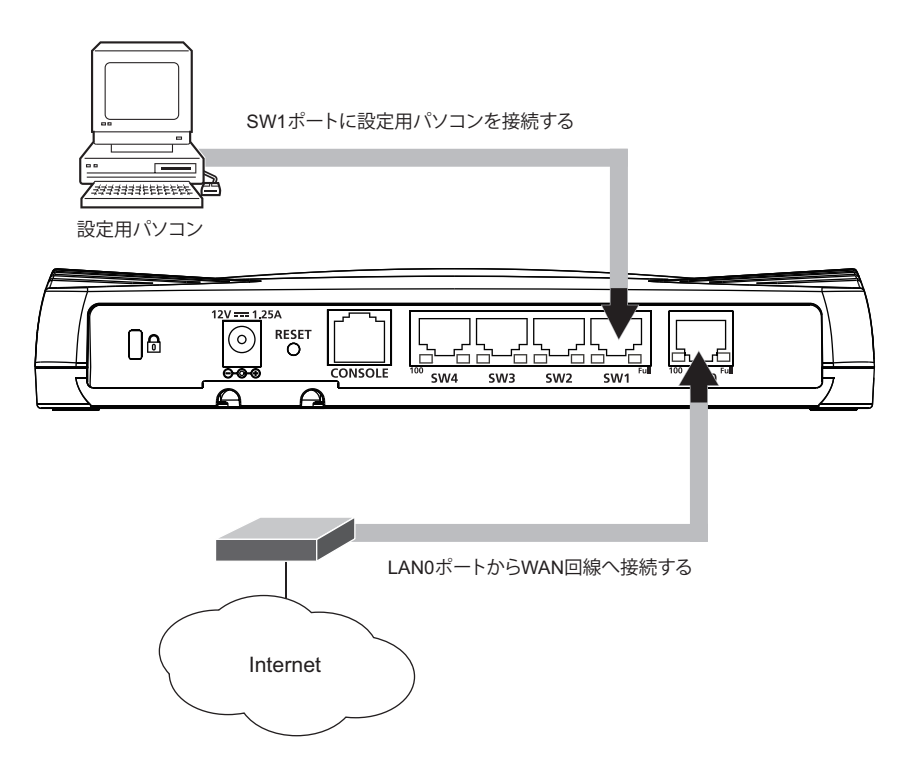

**2.** ACアダプターを接続して、本装置の電源を投入します。

**3.** パソコンを立ち上げ、CD-ROMドライブに同梱のCD-ROMをセットします。

自動的にプログラムが起動し、スタートアップ画面が表示されます。

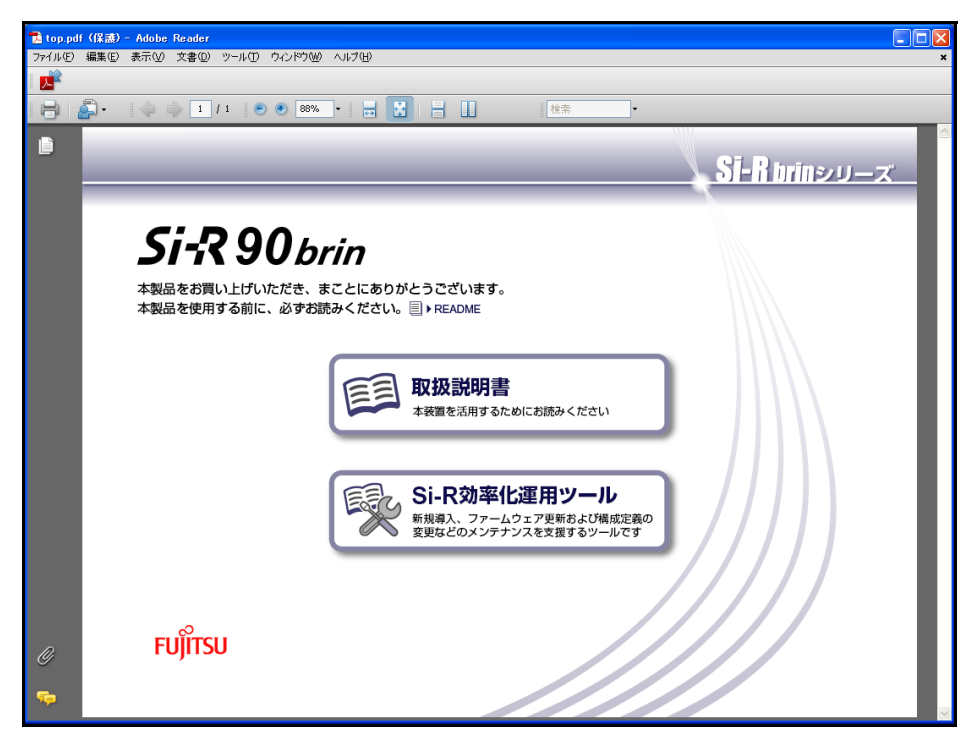

こんな事に気をつけて

WindowsのCD-ROMの設定が「自動挿入」になっていない場合は、自動的にプログラムが起動しません。手動でイン ストールを始める場合は、Windowsの「スタート」メニューから「マイコンピュータ」を選択(または、デスクトップ の「マイコンピュータ」をクリック)し、CD-ROMドライブ、「bin」フォルダ、「PDFExec.exe」(または 「PDFExec」)ファイルの順にクリックしてください。

**4.** 「Si-R効率化運用ツール」をクリックします。

Si-R効率化運用ツールの画面が表示されます。

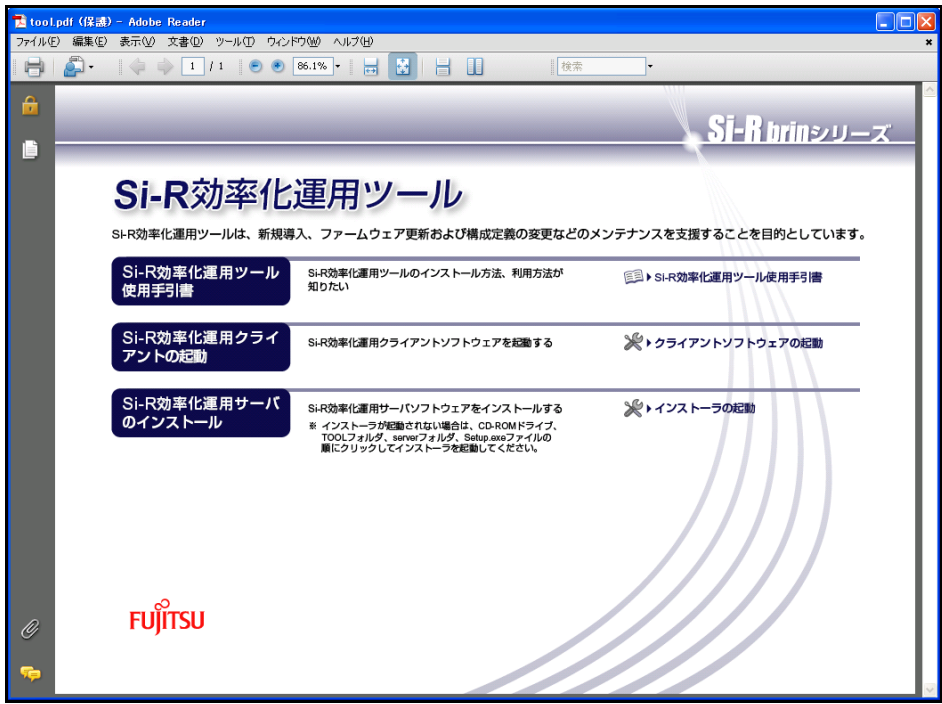

**5.** 「クライアントソフトウェアの起動」をクリックします。

「Si-R効率化運用クライアント」ページが表示されます。

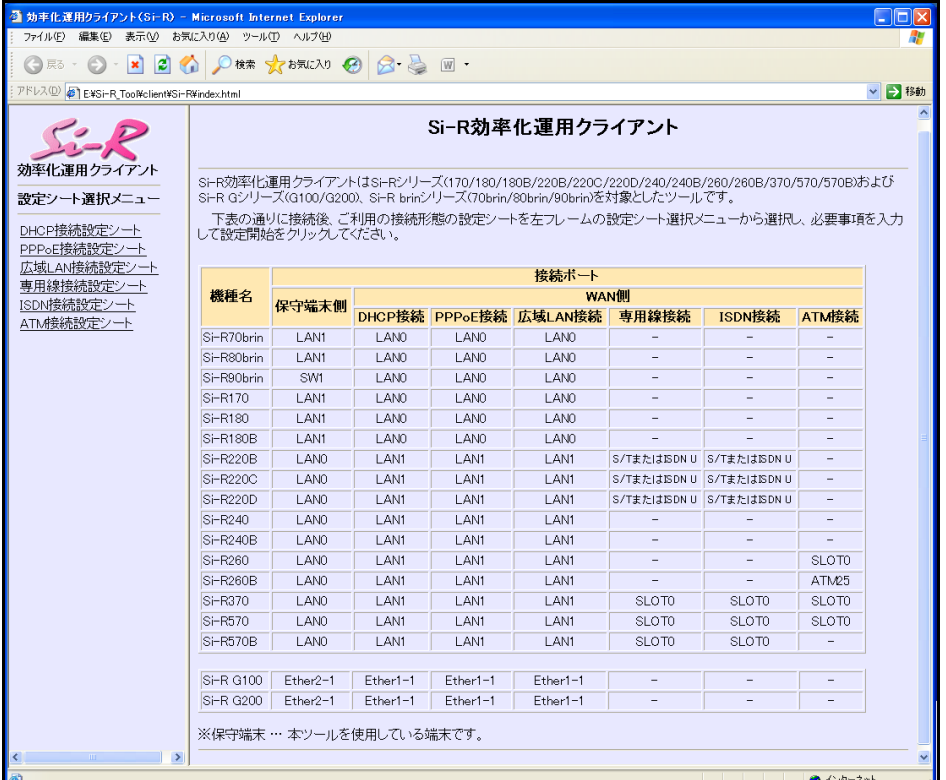

- Windows XP Service Pack 2でMicrosoft Internet Explorerを使用する場合、「セキュリティ保護のため、コンピュータに 翩 アクセスできるアクティブコンテンツは表示されないよう、Internet Explorerで制限されています。オプションを表示 するには、ここをクリックしてください。」というメッセージがブラウザ画面上部に表示されることがあります。この 場合、メッセージをクリックして「ブロックされているコンテンツを許可」を選択します。「セキュリティの警告」が 表示されますが、[はい]ボタンをクリックしてください。一時的に許可されメッセージが出なくなります。
- **6.** 画面左側の「設定シート選択メニュー」で設定する設定シート名をクリックします。 選択した「接続設定シート」画面が表示されます。
- **7.** センタから送付された「設定シート」に従って、情報を設定します。

**■ 参照 [2.7.1 設定シートと Si-R 効率化運用クライアント画面」 (P.41)** 

- **8.** [設定開始]ボタンをクリックします。 「ルータ自動設定」画面が表示され、「設定が正常に終了しました。」のメッセージが表示されます。
- **9.** 導入時の接続構成が、運用時と異なる場合は、運用時の接続構成に接続し直します。

## <span id="page-40-0"></span>**2.7.1** 設定シートと**Si-R**効率化運用クライアント画面

<span id="page-40-3"></span><span id="page-40-2"></span>以下に、接続ごとの「設定シート」とSi-R効率化運用クライアントで表示される「設定ツール選択メニュー」の シート画面を示します。

拠点側でセンタ情報を設定する際に、必要な情報を整理、管理するためにご利用ください。

■ 参照 マニュアル「Si-R効率化運用ツール使用手引書」

### **DHCP**接続

#### <span id="page-40-1"></span>**● DHCP接続設定シート**

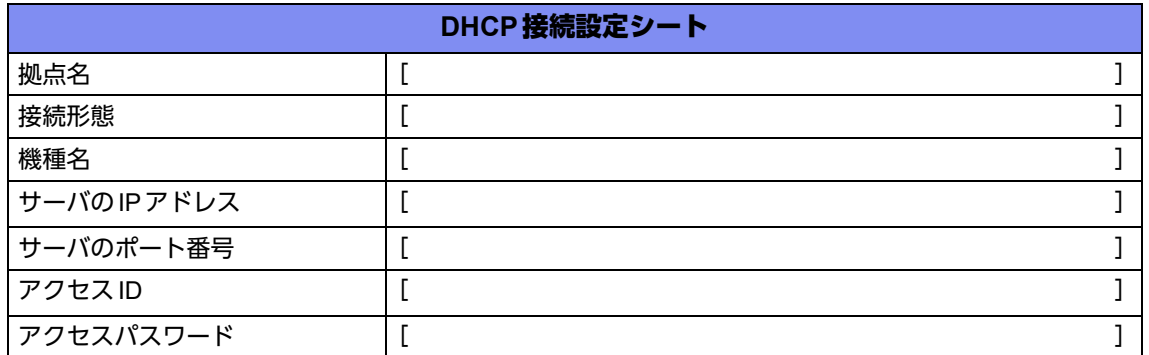

#### **● Si-R効率化運用クライアント画面**

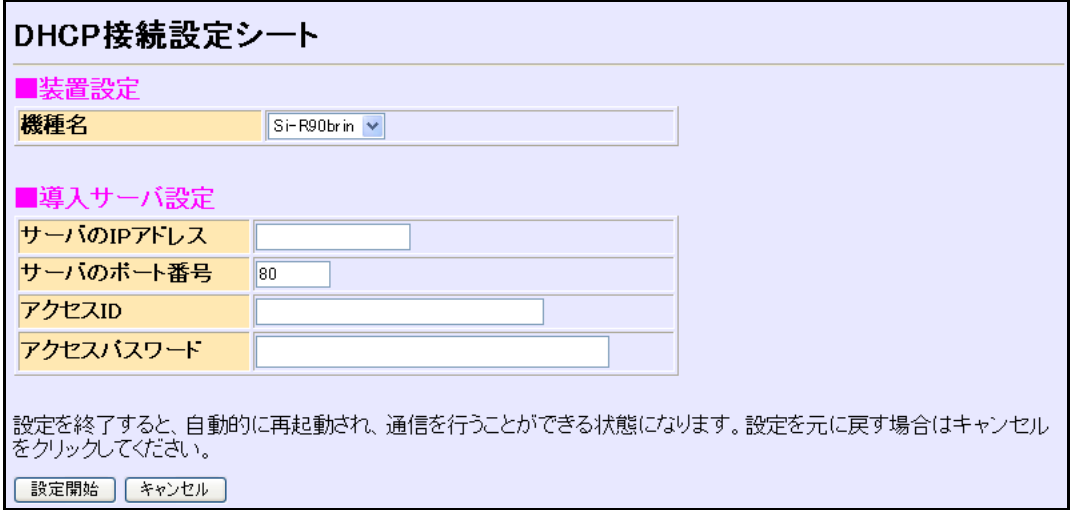

## **PPPoE**接続

#### <span id="page-41-0"></span>● **PPPoE**接続設定シート

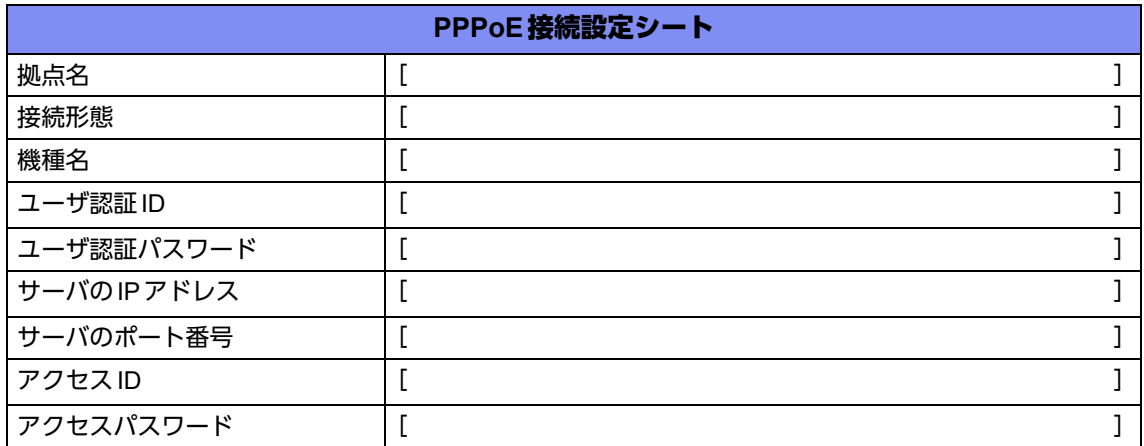

#### **● Si-R効率化運用クライアント画面**

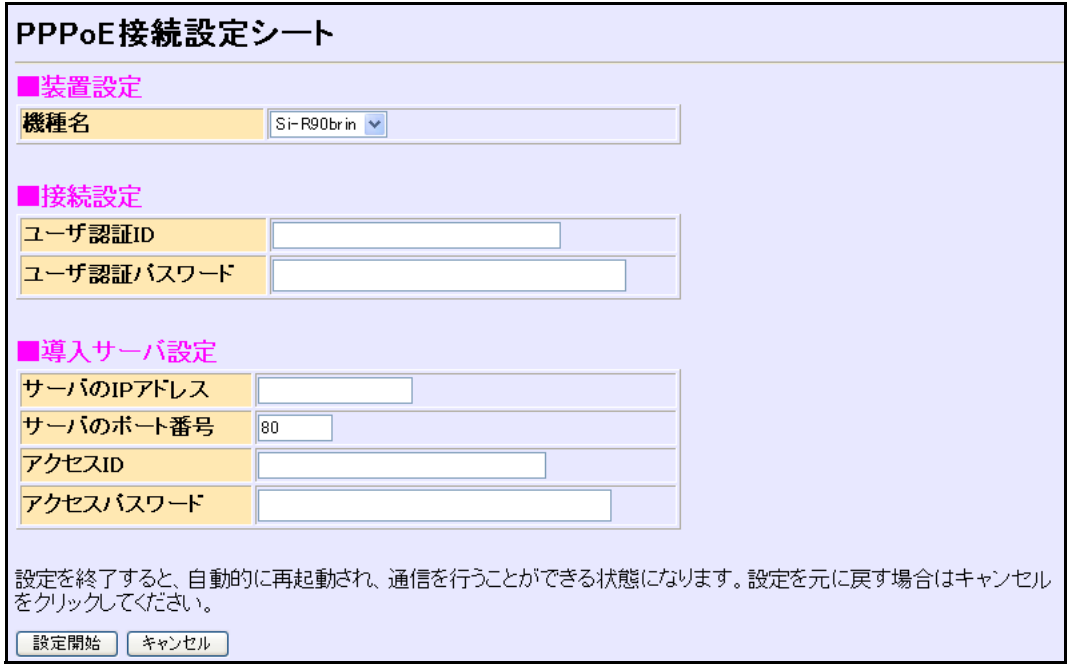

### 広域**LAN**接続

### <span id="page-42-0"></span>**● 広域LAN接続設定シート**

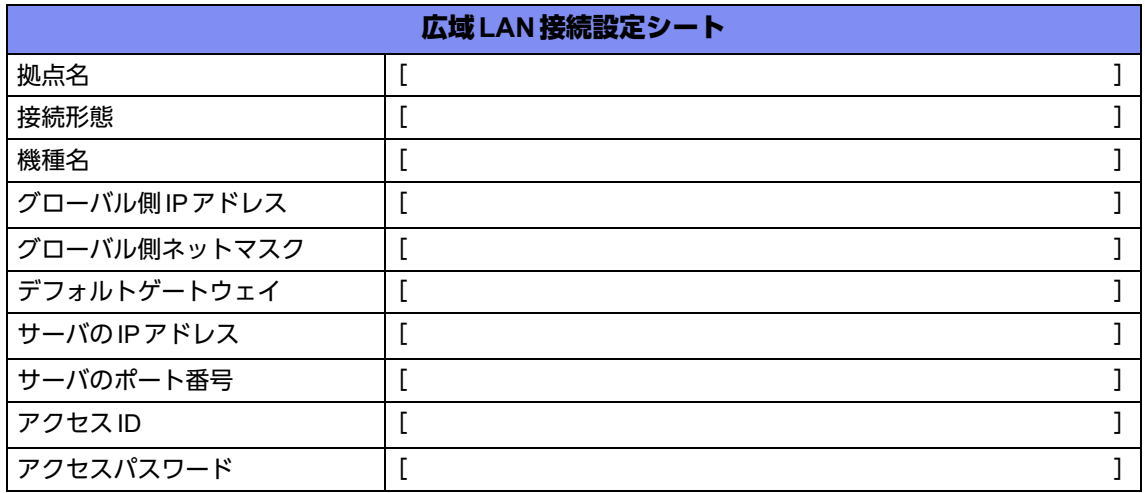

#### **● Si-R効率化運用クライアント画面**

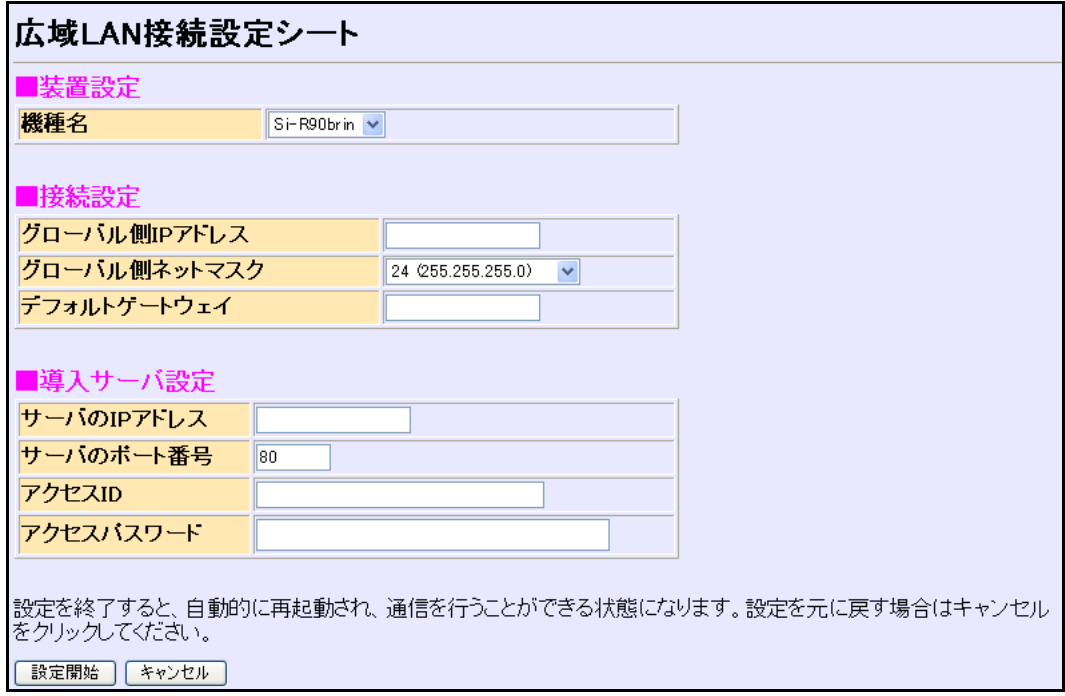

<span id="page-43-1"></span><span id="page-43-0"></span>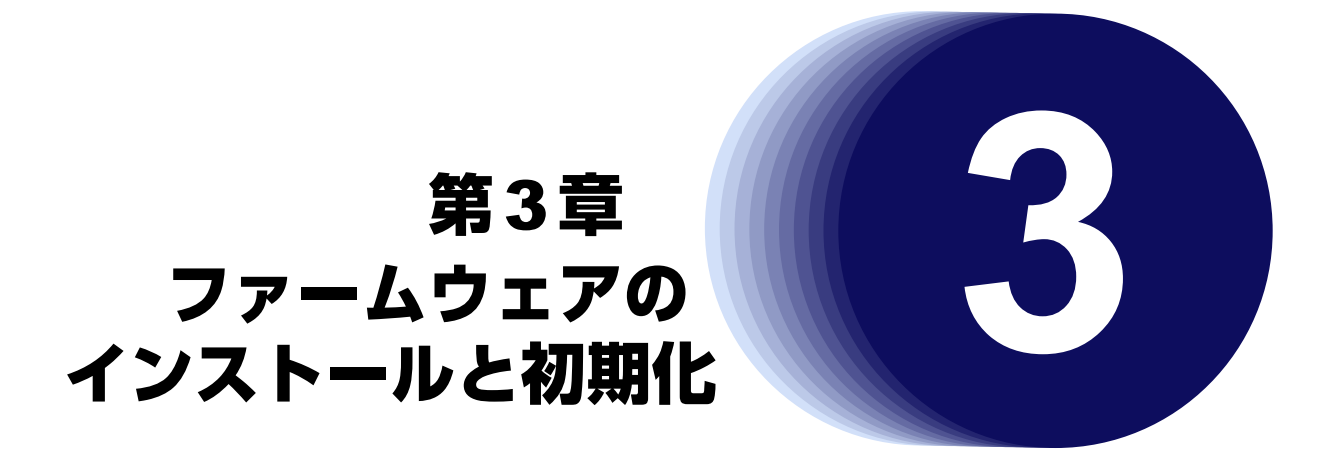

<span id="page-43-2"></span>この章では、ファームウェアをインストールする手順や設定内容の初期化について説明します。

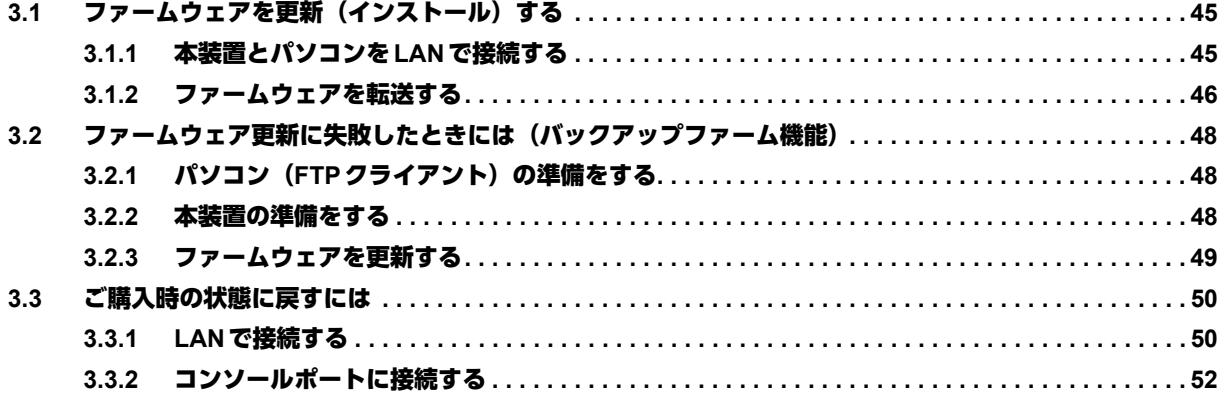

# <span id="page-44-0"></span>3.1 ファームウェアを更新(インストール)する

<span id="page-44-3"></span>ファームウェアを更新する場合は、同梱のCD-ROMに収録されているファームウェアを本装置に転送します。

<span id="page-44-2"></span>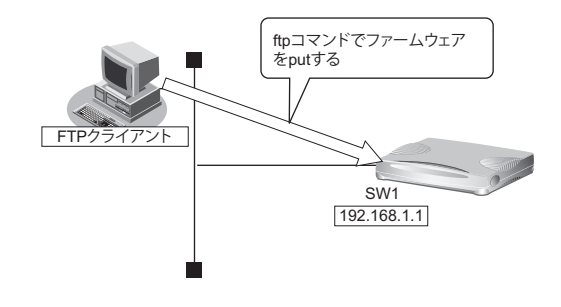

#### こんな事に気をつけて

ファームウェア更新時は、以下のことを必ず守ってください。

- ファームウェアの更新中は、本装置の電源の切断またはリセットを行わないでください。装置が起動しなくなります。
- 本装置上でデータ通信していないことを確認してください。
- コンソールによる設定作業を一切行っていない状態で作業してください。
- ファームウェアを更新する前に、構成定義情報を退避しておいてください。

### <span id="page-44-1"></span>**3.1.1** 本装置とパソコンを**LAN**で接続する

本装置とパソコン(FTPクライアント)をLANで接続します。パソコンには、本装置と同じネットワークのIP アドレスを設定してください。本装置のご購入時のIPアドレスは「192.168.1.1」、サブネットマスクは 「255.255.255.0」です。

なお、LANケーブルの接続方法およびパソコンの準備については、「2.3 設定用パソコンを接続する| (P.25) を 参照してください。

### <span id="page-45-0"></span>**3.1.2** ファームウェアを転送する

ここでは、パソコンのCDドライブをEドライブとし、Windows XPのコマンドプロンプトを使用してファーム ウェアを更新する手順について説明します。

**1.** 同梱のCD-ROMをCDドライブにセットし、ファームウェアが収録されているディレクトリに移動し

ます。

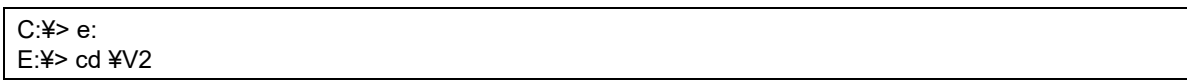

**2.** ftpで本装置にログインします。

Windows XPから本装置にftpでログインします。ログインする際のログイン名は「ftp-admin」、パスワードは必 要に応じて入力します。ご購入時、パスワードは設定されていません。この場合、パスワードの入力は必要あり ません。

E:¥V2>ftp 192.168.1.1(本装置のIPアドレス) Connected to 192.168.1.1 220 Si-R90brin V02.04 FTP server (config1) ready. User (192.168.1.1:(none)): ftp-admin 331 Password required for ftp-admin. Password: 230 User ftp-admin logged in. ftp>

**•** 本装置のご購入時のIPアドレスは「192.168.1.1」、サブネットマスク「255.255.255.0」です。 篇

**•** パスワードは、以下で設定した管理者(admin)用のパスワードを指定してください。ご購入時は、パスワードは設 定されていません。

マニュアル「コマンドユーザーズガイド」 マニュアル「Webユーザーズガイド」

**3.** ファームウェアを本装置に転送します。

ファームウェアを本装置にBINARYモードで転送します。

"put"コマンドには、「put パソコン側のファイル名(SIR90BRINSOFT.ftp)本装置側のファイル名(firmware)」を 入力します。

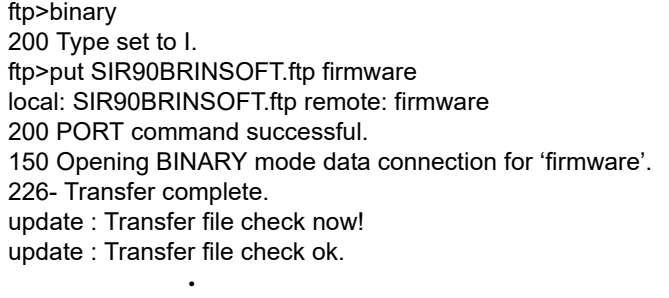

**4.** ファームウェアが正しく転送できたことを確認します。

"Write complete"のメッセージが表示されれば、正常終了となります。

 $\mathbf{r} = \mathbf{r} \cdot \mathbf{r}$ 226 Write complete. ftp>

 $\bullet$ 

 $\bullet$ 

**5.** ftpコマンドを終了します。

```
ftp> quit
221 Goodbye.
E:¥V2>
```
- **6.** 本装置の電源を切断後、電源を再投入します。 電源が再投入され、ファームウェアが有効になります。
- **7.** ファームウェアが正しく更新されていることを確認します。

本装置の再起動後に、telnetまたはコンソールから本装置にログインします。"show system information"コマンド を実行して、本装置の製品名とファームウェアのバージョンが正しいことを確認します。

# show system information  $\bullet$  $\bullet$ System : Si-R90brin (製品名)  $\mathbf{r} = \mathbf{r} \cdot \mathbf{r}$  $\bullet$  and  $\bullet$ 

Firm Ver. : V02.04(ファームウェアのバージョン)

# <span id="page-47-0"></span>3.2 ファームウェア更新に失敗したときには (バックアップファーム機能)

<span id="page-47-4"></span>停電などでファームウェアの更新に失敗し、本装置を起動できなくなった場合、バックアップ用のファームを起 動し、ネットワーク上のFTPクライアントからファームウェアを転送することにより、正常な状態に復旧するこ とができます。

|第2| リセットスイッチを押しながら電源を投入するとバックアップファームが起動されます。

<span id="page-47-3"></span>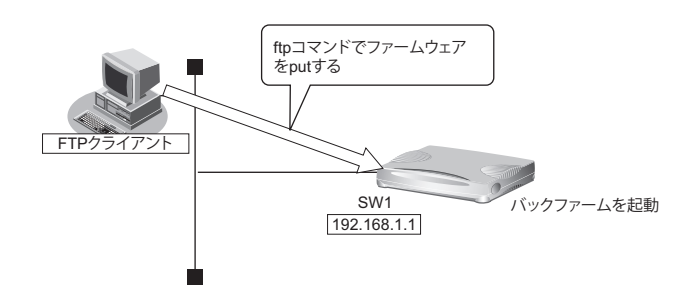

## <span id="page-47-1"></span>**3.2.1** パソコン(**FTP**クライアント)の準備をする

**1.** 更新するためのファームウェアをFTPクライアントに保存します。

### <span id="page-47-2"></span>**3.2.2** 本装置の準備をする

こんな事に気をつけて

バックアップファームが起動した場合、本装置のSW1ポートのIPアドレスは192.168.1.1になっています。運用中の LANで、このアドレスに問題がある場合は、FTPクライアントと2台だけ接続してください。LAN0は使用できません。

- **1.** 本装置の電源が切れていることを確認します。
- **2.** 本装置とパソコン(FTPクライアント)をLAN接続します。 本装置とパソコンをHUBを介さず、直接、10/100BASE-TXポートにケーブルを接続します。
	-

<del>。</del><br>|補足||本装置は、AutoMDI/MDI-X 機能をサポートしているため、パソコンと HUB を意識しないで、10/100BASE-TX ポート<br>|#足|| にんしぎりたけせき ニュ・バ にケーブルを接続することができます。

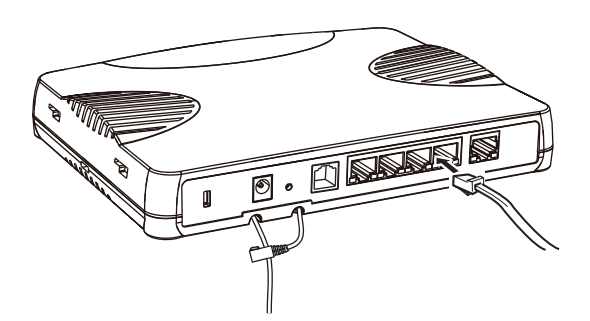

**3.** 先の細いもので本装置背面のリセットスイッチを押しながら、DC-INコネクタにACアダプターを差 し込みます。

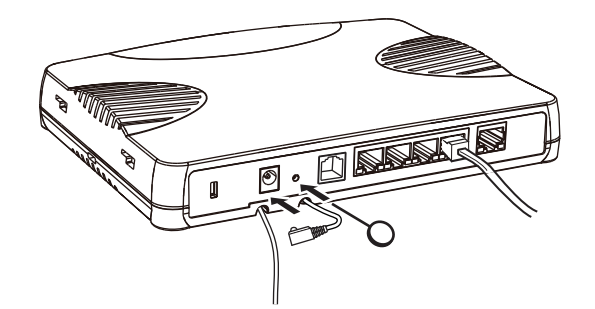

**4.** CHECK/FUNC/LAN0/PPPoE/VPNランプが緑色で点滅するのを確認して、リセットスイッチ をはなします。

バックアップファームが起動します。

<span id="page-48-1"></span>バックアップファームが動作しているときは、CHECKランプが緑色で点灯します。

### <span id="page-48-0"></span>**3.2.3** ファームウェアを更新する

1. パソコン (FTP クライアント) から本装置にファームウェアを転送します。

**■ 参照 [3.1 ファームウェアを更新 (インストール) する」 (P.45)** 

こんな事に気をつけて

- ファームウェアの転送(put)中は、本装置の電源を切断しないでください。
- 転送中に電源を切断すると、本装置が使用できなくなる場合があります。
- **2.** ファームウェアの更新が正常に行われたことをランプで確認し、電源を切断します。

E#ng 正常に更新が行われた場合、CHECK / FUNC / LAN0 ランプのみ緑色と橙色で交互に点滅します。

**3.** 電源を投入すると、更新したファームウェアで本装置が起動します。

# <span id="page-49-2"></span><span id="page-49-0"></span>3.3 ご購入時の状態に戻すには

本装置を誤って設定した場合やトラブルが発生した場合は、本装置をご購入時の状態に戻すことができます。ま た、本装置を移設する場合は、ご購入時の状態に戻してから設定してください。

こんな事に気をつけて

ご購入時の状態に戻すと、それまでの設定内容がすべて失われます。構成定義情報の退避、または設定内容をメモして おきましょう。

<span id="page-49-3"></span>用意するもの

• コンソールケーブルまたはLANケーブル

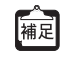

本製品には、コンソールケーブルは同梱されていません。 「3.3.2 コンソールポートに接続する」 (P.52) の方法でご購入時の状態に戻す場合は、コンソールケーブルを 用意してください。 ケーブルについては、以下の富士通ホームページをご覧ください。 URL : <http://www.fujitsu.com/jp/products/network/router/manual/cable3.html>

<span id="page-49-4"></span>• 通信ソフトウェア

## <span id="page-49-1"></span>**3.3.1 LAN**で接続する

#### 本装置を準備する

バックアップファームが起動した場合、本装置のSW1ポートのIPアドレスは192.168.1.1になっています。運用中の LANで、このアドレスに問題がある場合は、FTPクライアントだけを接続してください。

**1.** 本装置の電源が切れていることを確認します。

**2.** 本装置とパソコン(FTPクライアント)をLAN接続します。

本装置とパソコンをHUBを介さず、直接、10/100BASE-TXポートにケーブルを接続します。

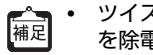

- **•** ツイストペアケーブルを機器に接続する直前に、静電気除去ツールなどを使用してケーブルに帯電している静電気 を除電してください。除電については、「LANケーブルの除電について」 (P.11) を参照してください。
- **•** LANケーブルの接続方法およびパソコンの準備については、「2.3 [設定用パソコンを接続する」\(](#page-24-2)P.25)を参照して ください。
- **•** 本装置は、AutoMDI/MDI-X機能をサポートしているため、パソコンとHUBを意識しないで、10/100BASE-TX ポートにケーブルを接続することができます。

こんな事に気をつけて

**3.** 先の細いもので本装置背面のリセットスイッチを押しながら、DC-INコネクタにACアダプターを差 し込みます。

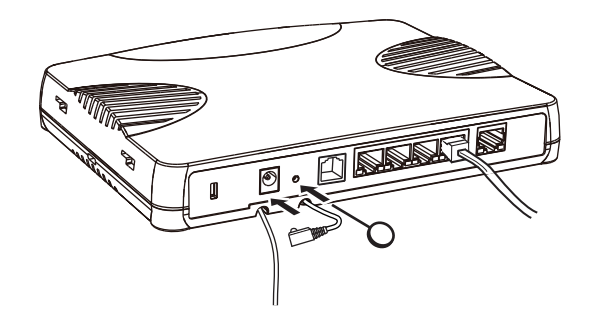

**4.** CHECK/FUNC/LAN0/PPPoE/VPNランプが緑色で点滅するのを確認して、リセットスイッチ をはなします。

バックアップファームが起動します。

バックアップファームが動作しているときは、CHECKランプが緑色で点灯します。

### 本装置をご購入時の状態に戻す

- **1.** telnetでログインします。 パソコンには、本装置と同じネットワークのIPアドレスを設定してください。本装置のご購入時のIPアドレス は「192.168.1.1」、サブネットマスクは「255.255.255.0」です。
- **2.** [Return]キーまたは[Enter]キーを押します。
- **3.** 画面に「backup#」と表示されたことを確認します。
- **4.** reset clearと入力して、[Return]キーまたは[Enter]キーを押します。 本装置の構成定義情報が初期化されます。 backup# reset clear (下線部入力)
- **5.** telnetで再度ログインできる状態になったあとに電源を再投入します。 本装置がご購入時の状態で起動します。

## <span id="page-51-0"></span>**3.3.2** コンソールポートに接続する

#### 本装置を準備する

- **1.** 本装置の電源が切れていることを確認します。
- **2.** パソコンとコンソールケーブルを接続します。
- **3.** 本装置のコンソールポートにコンソールケーブルのRJ45プラグを差し込みます。

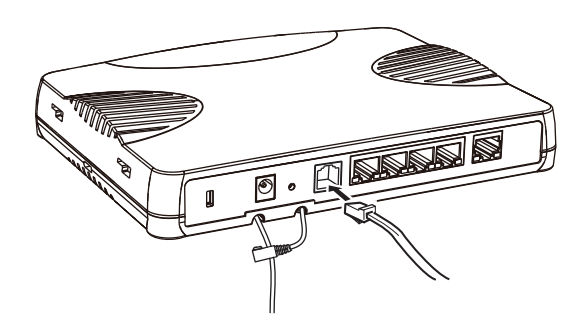

**4.** 先の細いもので本装置背面のリセットスイッチを押しながら、DC-INコネクタにACアダプターを差 し込みます。

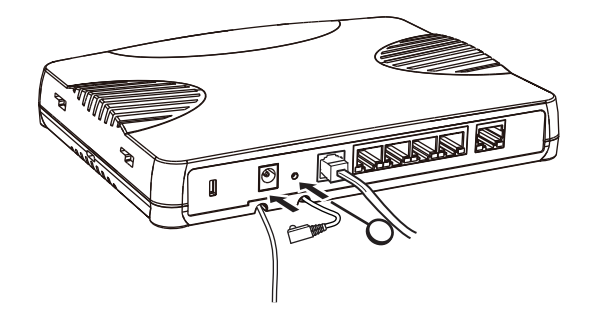

**5.** CHECK/FUNC/LAN0/PPPoE/VPNランプが緑色で点滅するのを確認して、リセットスイッチ をはなします。

バックアップファームが起動します。

■ バックアップファームの起動には、1分程度かかります。 バックアップファームが起動すると、CHECKランプが緑色で点灯します。

### 本装置をご購入時の状態に戻す

- **1.** パソコンでターミナルソフトウェアを起動します。
- **2.** 設定条件を以下のように設定します。

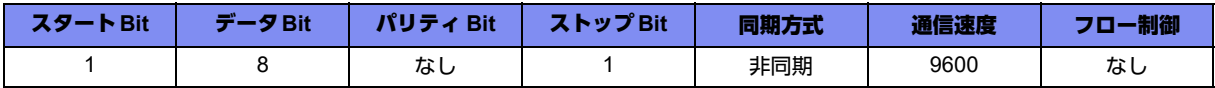

設定条件の設定方法については、ターミナルソフトウェアのマニュアルを参照してください。

- **3.** [Return] キーまたは [Enter] キーを押します。
- **4.** 画面に「>」と表示されたことを確認します。
- **5.** logonと入力して、[Return]キーまたは[Enter]キーを押します。
- **6.** 画面に「backup#」と表示されたことを確認します。
- **7.** reset clearと入力して、[Return]キーまたは[Enter]キーを押します。

本装置の構成定義情報が初期化されます。

>logon backup# reset clear (下線部入力) >

**8.** 画面に「>」と表示されたことを確認したあとに電源を再投入します。 本装置がご購入時の状態で起動します。

# <span id="page-53-0"></span>索引

### 記号

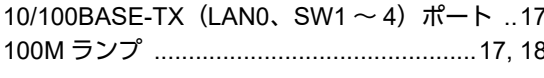

### $\bigwedge$

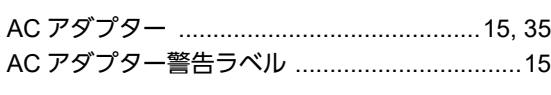

### $\mathsf{C}$

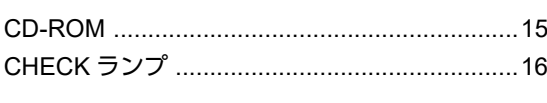

### D

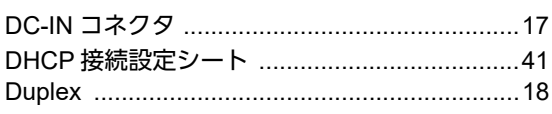

### F

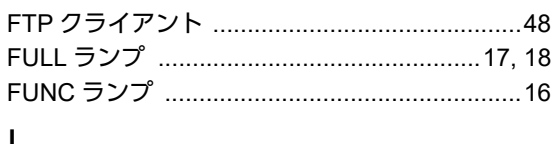

### $\mathbf{I}$

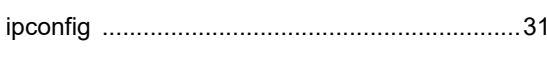

### $\mathbf{I}$

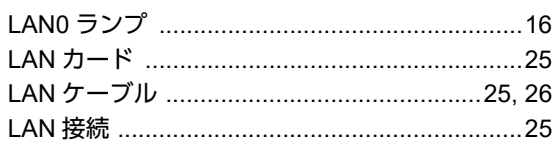

### M

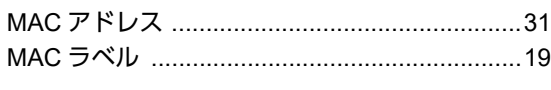

### $\mathsf{P}$

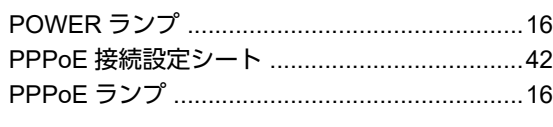

### S.

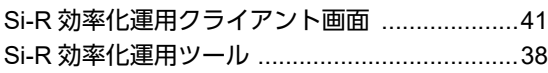

## $SW1 \sim 4$   $\exists$   $\vee$   $\uparrow$   $\qquad$   $\qquad$  16 T  $\vee$ W Windows 2000 い  $|<sub>+</sub>$ こ 広域 LAN 接続設定シート ..................................43  $\vec{t}$  $\mathsf{L}$  $\mathsf{t}$ 製造ラベル ……………………………………………… 19

# そ

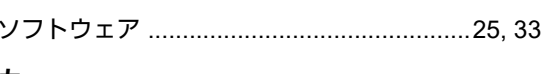

## た

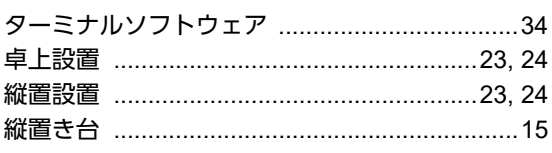

## $\bigcirc$

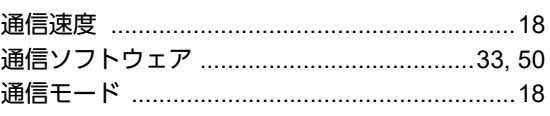

## $\tau$

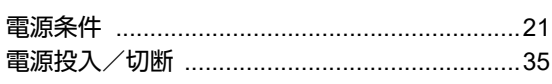

## は

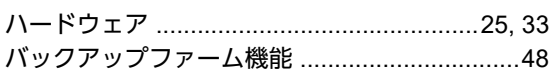

## ιζι

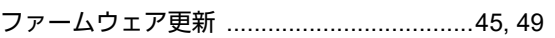

## ほ

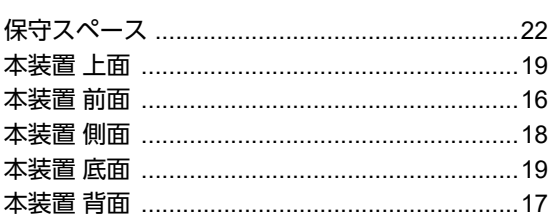

## $\ddot{\boldsymbol{\pi}}$

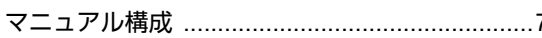

## り

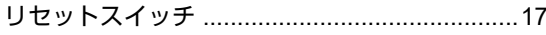

### **Si-R90brin** ご利用にあたって P3NK-4892-03Z0 発行日 2023年5月 発行責任 富士通株式会社

• 本書の一部または全部を無断で他に転載しないよう、お願いいたします。

- 本書は、改善のために予告なしに変更することがあります。
- 本書に記載されたデータの使用に起因する第三者の特許権、その他の権利、 損害については、 弊社はその責を負いません。